МИНОБРНАУКИ РОССИИ Дата подписания: 03.02.202 Федеральное государственное бюджетное образовательное Уникальный программный ключ:<br>0b817ca911e6668abb13a5d426d39e5f1c11eabb行输客涨现金HMS<sub>6</sub>RHCLIICTO Образования «Юго-Западный государственный университет» (ЮЗГУ) Документ подписан простой электронной подписью Информация о владельце: ФИО: Локтионова Оксана Геннадьевна Должность: проректор по учебной работе 0b817ca911e6668abb13a5d426d39e5f1c11eabbf73e943df4a4851fda56d089

Кафедра информационных систем и технологий

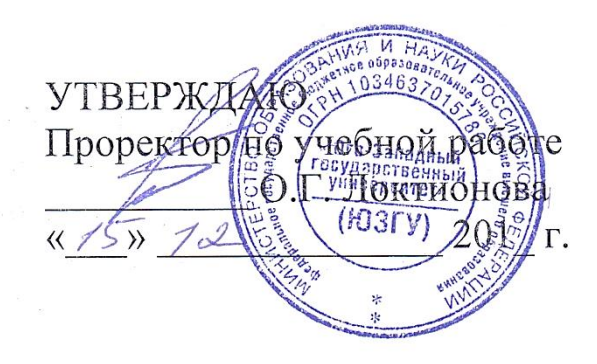

# **АДМИНИСТРИРОВАНИЕ ИНФОРМАЦИОННЫХ СИСТЕМ**

Методические указания к выполнению лабораторных работ для студентов направления «Информационные системы и технологии»

Курск 2017

УДК 004

Составитель Д.О. Бобынцев

Рецензент: к.т.н., доцент Ватутин Э.И.

**Администрирование информационных систем:**  методические указания к выполнению лабораторных работ / Юго-Зап. гос. ун-т; сост.: Д.О. Бобынцев. Курск, 2017. 67 с.: ил. 39, табл. 1. Библиогр.: с. 67.

Содержит методические указания к выполнению лабораторных работ по дисциплине «Администрирование информационных систем». Указывается порядок выполнения работ, контрольные вопросы. Предназначено для студентов направления подготовки «Информационные системы и технологии».

Текст печатается в авторской редакции

Подписано в печать 15.12.2017. Формат 60х84 1/16. Усл.печ. л. 3,89. Уч.-изд. л. 3,52. Тираж 100 экз. Бесплатно. Юго-Западный государственный университет. 305040, г. Курск, ул. 50 лет Октября, 94.

### **Содержание**

- 1. Сборка персонального компьютера.
- 2. Установка и настройка операционной системы Windows Server.
- 3. Настройка и управление DNS-сервером.
- 4. Настройка и управление dhcp-сервером.
- 5. Управление доступом к файловым ресурсам. Организация файлового сервера.
- 6. Администрирование службы IIS. Создание и управление вебузлом.
- 7. Администрирование доменов.
- 8. Удалённое управление системой и резервное копирование.

### **Сборка персонального компьютера**

**Цель работы:** изучить устройство персонального компьютера и системного блока, освоить сборку/разборку системного блока из готовых компонентов.

### **Теоретический материал**

Современный настольный компьютер представляет собой комплекс аппаратного и программного обеспечения, объединяющий его в единую информационную систему. Системный администратор или сотрудник сервисного центра обязан знать внутреннее устройство системного блока, уметь проводить его сборку из выбранных комплектующих частей, ориентироваться в системе кабелей для подключения периферийных устройств и методике установки программного обеспечения на «чистый» компьютер.

В данной работе прежде всего необходимо разобраться с внутренним устройством и сборкой системного блока. Рассмотрим его составные части.

Корпус системного блока представляет собой металлическую коробку со съёмной боковой стенкой или обоими боковыми стенками (рис. 1). Коробка на передней части имеет заглушки в местах установки приводов оптических и Floppy дисков (дискет), кнопку пуска компьютера с индикаторами, аварийной перезагрузки, а также, в зависимости от модели, панель подключения устройств USB, на которой также могут быть аналоговые разъёмы подключения звуковых устройств – микрофона и наушников.

Боковые стенки коробки содержат технологические отверстия для вентиляции устройств, которым требуется охлаждение.

Задняя стенка коробки содержит заглушки в местах вывода разъёмов и портов системной платы и карт расширения. Все заглушки коробки снимаются при необходимости. Внутри коробки обычно располагается отсек блока питания, основной силовой разъём которого выходит на верхнюю часть задней стенки коробки вместе с соплом вентилятора. Блок питания часто входит в комплектацию корпуса.

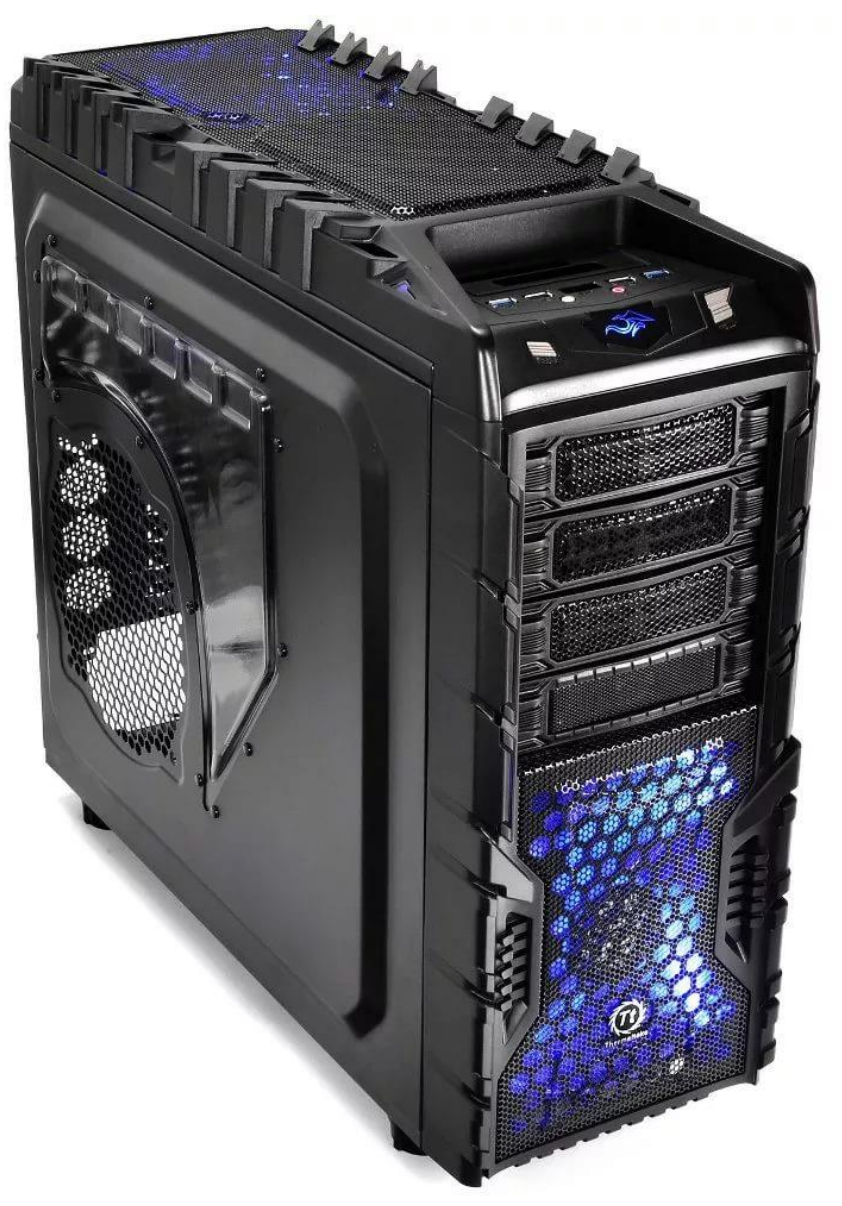

Рис. 1 - Корпус компьютера

В корпусе располагаются все основные устройства компьютера, отвечающие за обработку и хранение информации, а также блок питания и вспомогательные агрегаты. К разъёмам и портам, выведенным на внешнюю часть корпуса, подключаются все периферийные устройства компьютера.

К внутренним устройствам системного блока относятся:

- 1) системная плата (рис. 2);
- 2) процессор (рис. 3);
- 3) модули оперативной памяти (рис. 4);
- 4) карты расширения (рис. 5);
- 5) внутренний жёсткий диск (рис. 6);
- 6) приводы оптических и Floppy дисков (рис. 7,8);

8) шлейфы и кабели для сопряжения устройств.

Системная плата, процессор и модули оперативной памяти представляют собой аппаратное ядро компьютера, поэтому совместимость этих устройств является первоочередным фактором при подборе комплектующих компьютера.

Системная или материнская плата (рис. 2) представляет собой крупную печатную плату с множеством микросхем и выводов различного типа и является основным узлом, выполняющим сопряжение устройств компьютера. На ней можно выделить следующие типы выводов:

- 1) гнездо-сокет для установки процессора с держателем в форме калитки;
- 2) вертикальные слоты для установки модулей оперативной памяти;
- 3) горизонтальные слоты для установки карт расширения (видеокарты, звуковой карты, сетевой карты и т.д.);
- 4) разъёмы IDE или SATA для подключения устройств внешней памяти (жёстких дисков, оптических и Floppy дисков);
- 5) разъём для подключения питания;
- 6) блок разъёмов для подключения периферийных устройств в соответствии с поддерживаемыми интерфейсами;
- 7) разъём подключения пусковой кнопки.

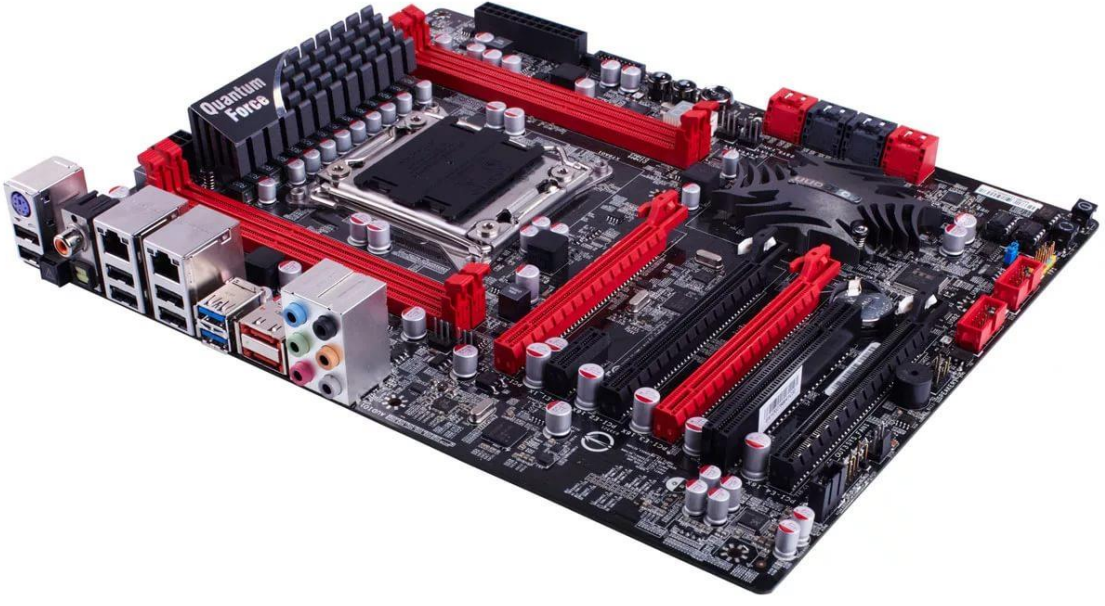

Рис. 2 - Системная плата

Если системная плата содержит встроенные цифровые устройства, которые могут заменить соответствующие карты расширения, например, видео или звуковую карту, то в блок разъёмов включаются  $\mathbf{M}$ выходы ЛЛЯ полключения соответствующего периферийного оборудования. На системную плату устанавливается также основной вентилятор процессора, который необходим всем современным микропроцессорам серверов и рабочих станций. Системная плата также содержит схемы постоянной памяти ПЗУ, в которые записана базовая система вводавывода BIOS и системный таймер.

Процессор (рис. 3) является главным вычислительным узлом компьютера, представляет собой СБИС на квадратном кристалле полупроводника, устанавливаемую в сокет системной платы. Плата обязательно должна поддерживать выбранный процессор.

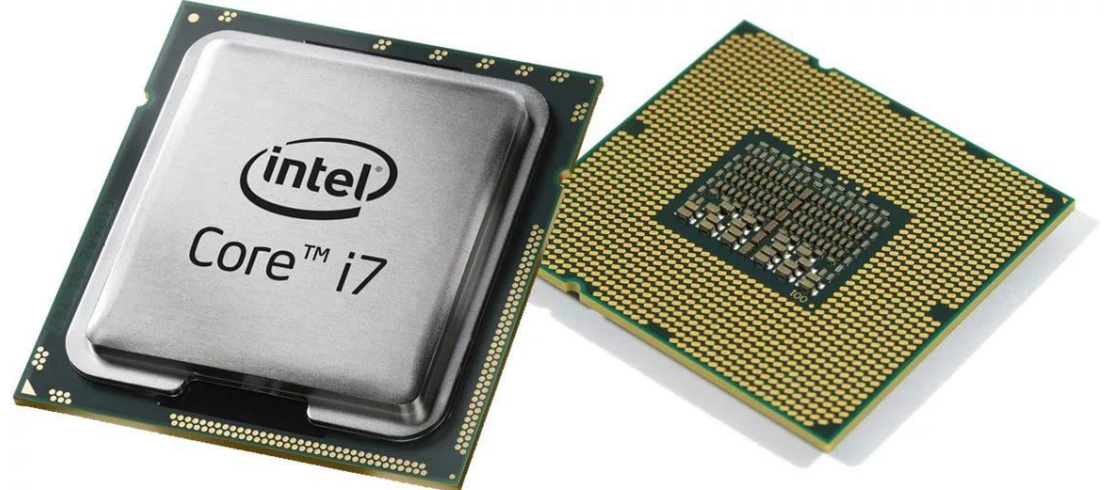

Рис. 3 - Процессор

Модули оперативной памяти (рис. 4) являются основной предназначенной для работы всего программного памятью, Современная оперативная обеспечения компьютера. память поддерживает многоканальные режимы работы, при которых модули могут работать параллельно-попарно для объединённого доступа к общему банку памяти, ускоряя таким образом скорость взаимодействия процессора с памятью. Для этого, однако, необходимо устанавливать модули памяти в слоты попарно, причём модули должны быть одного производителя и одной модели. Для удобства слоты обычно раскрашиваются в разные цвета, и для активации 2-канального режима необходимо два модуля памяти установить в слоты одинакового цвета. Если память будет

представлена только одним модулем, она будет работать в одноканальном режиме.

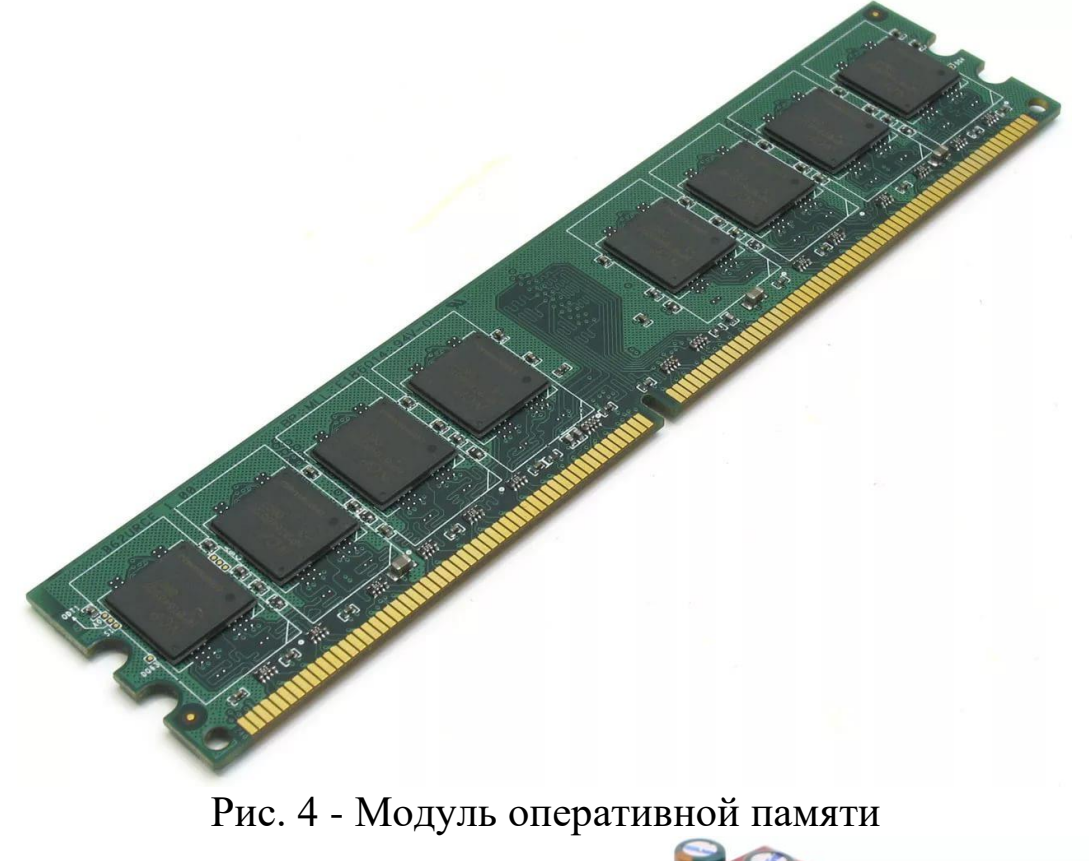

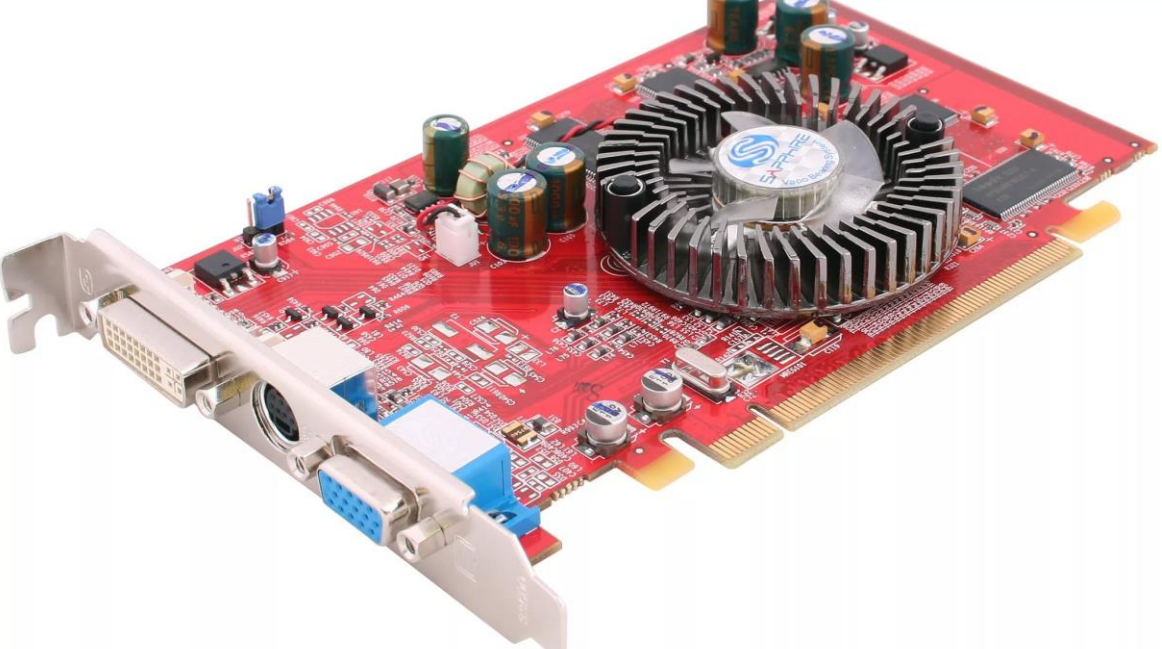

Рис. 5 - Видеокарта

Модель памяти, как и модель процессора, обязательно должна поддерживаться системной платой. В противном случае велика вероятность, что память даже не удастся вставить в слот. То же самое касается и карт расширения, устанавливаемых на системную плату.

Жёсткие диски (рис. 6) и приводы внешних носителей информации (рис. 7, 8) устанавливаются в специальные отсеки, примыкающие к передней части корпуса. Для их подключения, как правило, требуются кабели сопряжения с системной платой и связки проводов питания, предусмотренные конструкцией блока питания.

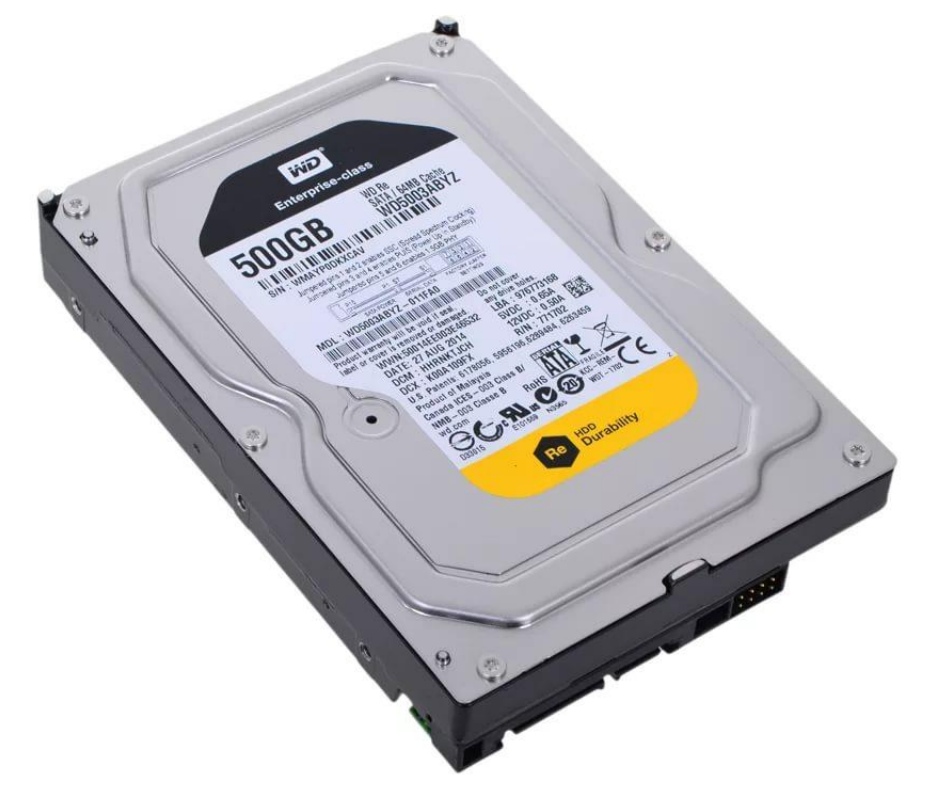

Рис. 6 - Внутренний жёсткий диск

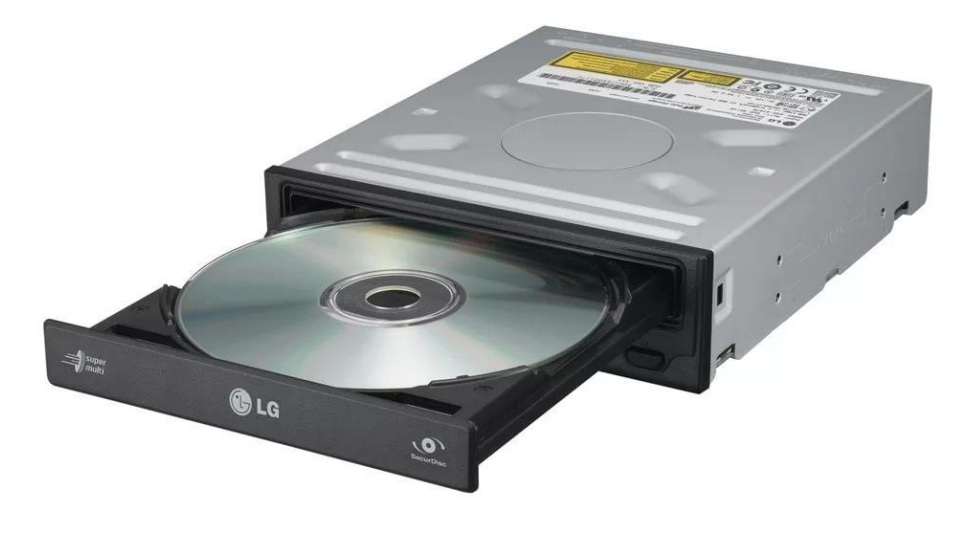

Рис. 7 - Привод оптических дисков

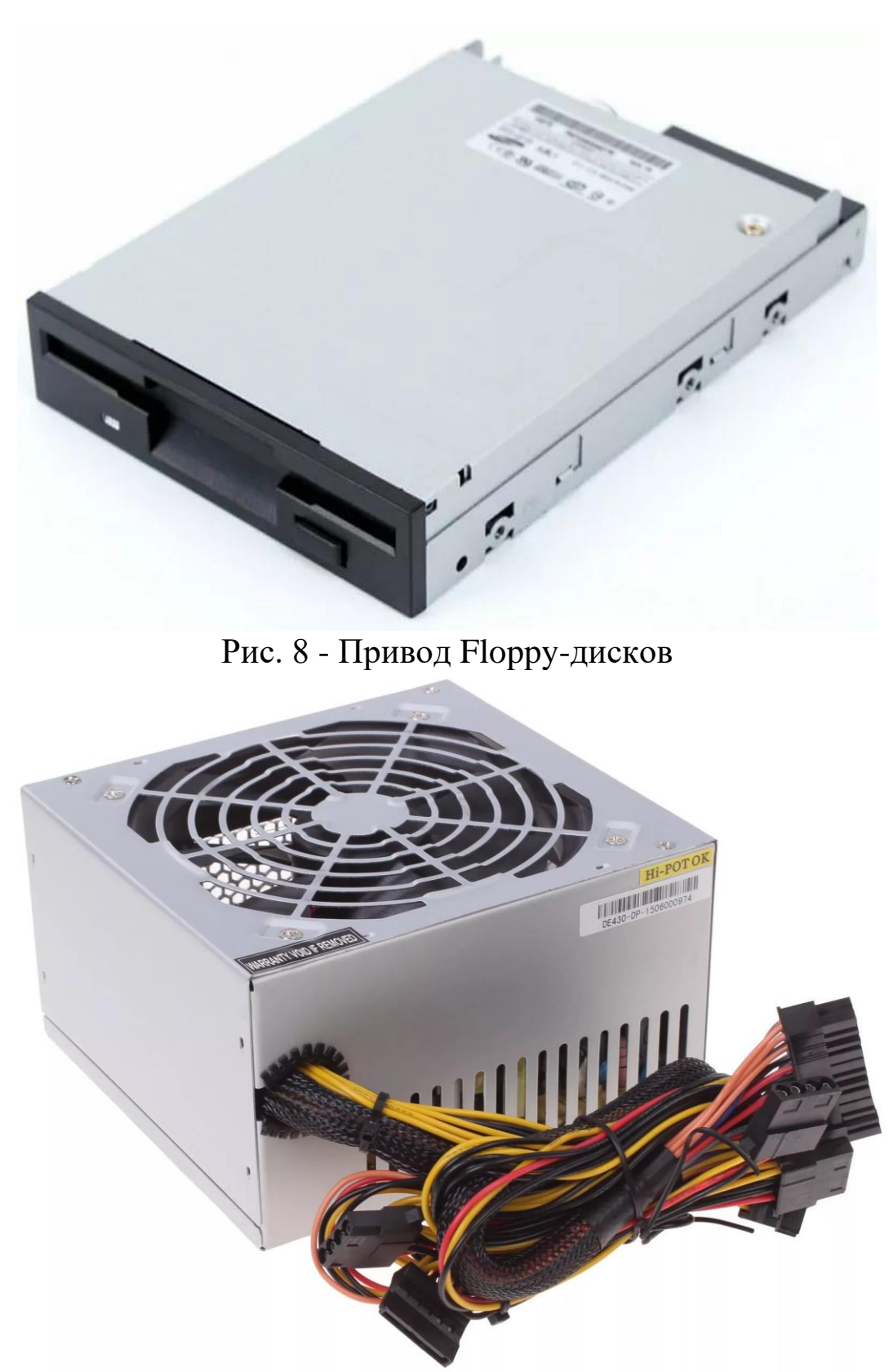

Рис. 9 - Блок питания

Теперь, когда мы знаем, из чего состоит системный блок, и у нас есть все комплектующие, можно приступить к сборке.

### **Практическая работа**

Собрать компьютер самостоятельно не так уж и сложно, как кажется на первый взгляд, главное - делать всё аккуратно, никуда не торопиться. Для сборки компьютера вам понадобятся:

1) крестовая отвертка;

2) плоскогубцы;

3) стяжки для проводов;

4) кусачки;

5) пакетик термопасты для процессора;

6) йод или зеленка с бинтами.

Крестовая отвертка – самый основной инструмент. Часто её достаточно, чтобы полностью собрать компьютер. Плоскогубцы могут понадобиться, например, для закручивания стоек под материнскую плату, загибания некоторых элементов корпуса. Стяжки необходимы для того, чтобы после сборки аккуратно уложить и стянуть провода внутри корпуса, а кусачки – для обрезания стяжек и удаления заглушек корпуса. Йод, зелёнка, бинты могут понадобиться, если ваш корпус имеет острые края. Вы банально можете порезаться, такое довольно часто бывает, поэтому лучше иметь все это под рукой. О термопасте будет рассказано далее, на этапе установки вентилятора процессора.

Первым делом разбираемся с основными типами креплений. В комплекте с корпусом должны поставляться крепления для комплектующих. Вот предназначение основных из них:

- 1. Для закрепления боковых крышек системного блока (рис. 10).
- 2. Для вкручивания в пластмассовые детали. Используются, например, для закрепления корпусных вентиляторов (рис. 11).
- 3. Стойки-крепления, вкручиваются в корпус системного блока в местах крепления системной платы (рис. 12).
- 4. Шурупы для крепления жёстких дисков, дисководов. Такие же шурупы, но чуть меньше, используются для закрепления системной платы (рис. 13).
- 5. Для закрепления всех остальных деталей внутри корпуса системного блока, например, видеокарты, звуковой карты,

блока питания. Ими же можно закрутить боковые крышки корпуса, если отсутствуют крепления №1 (рис. 14).

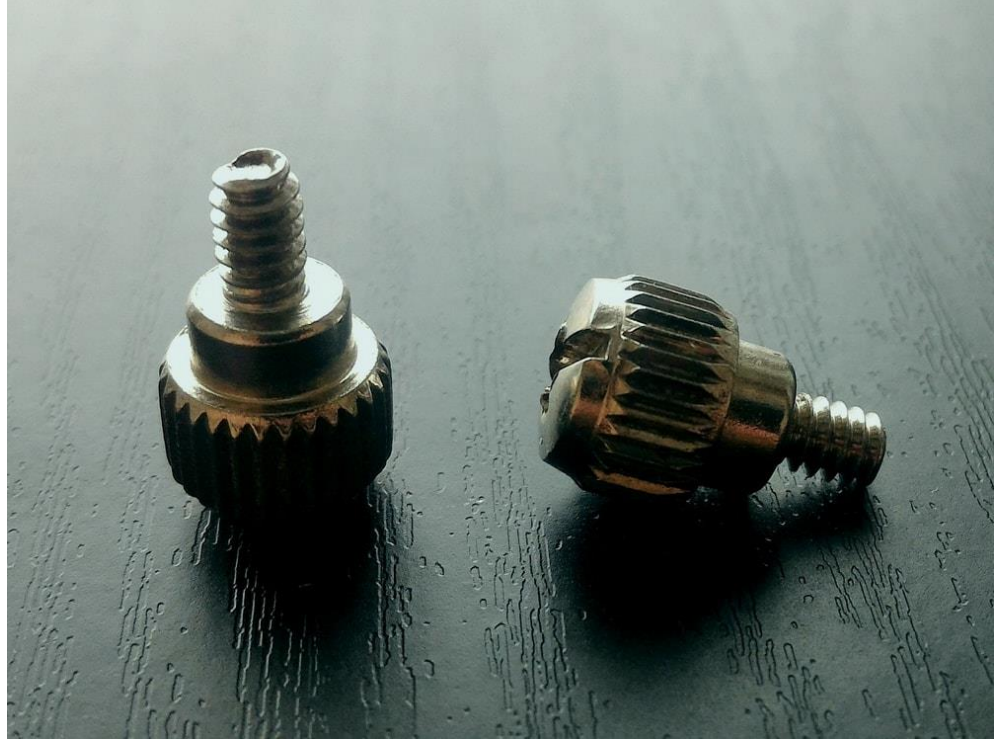

Рис. 10 - Крепления боковых крышек

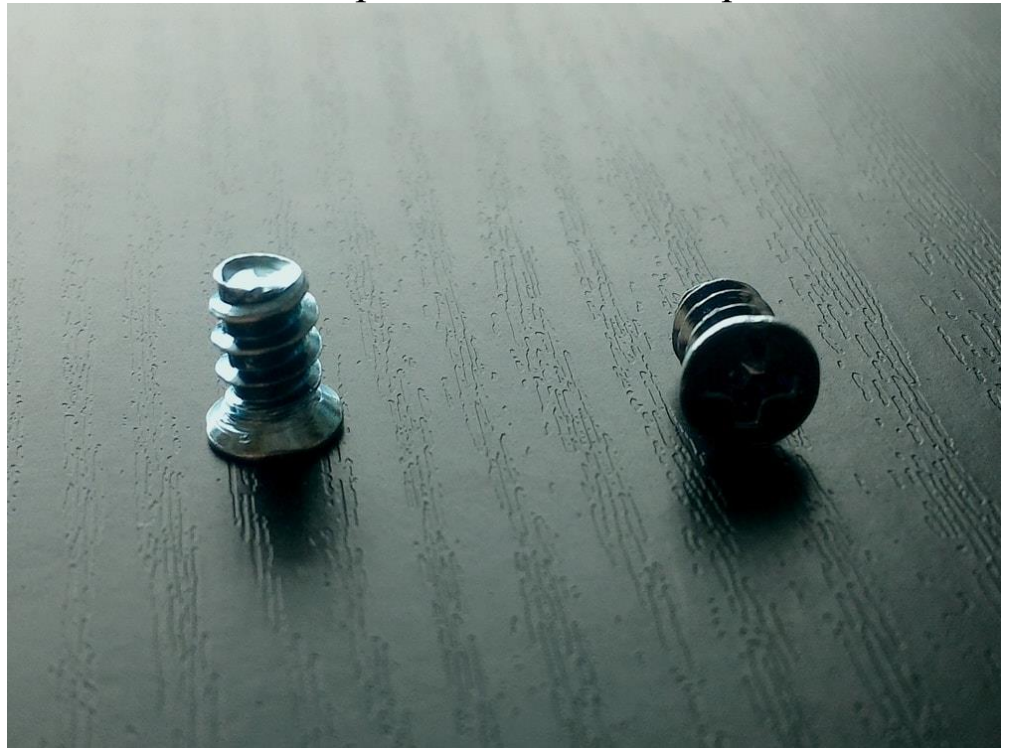

Рис. 11 - Крепления корпусных вентиляторов

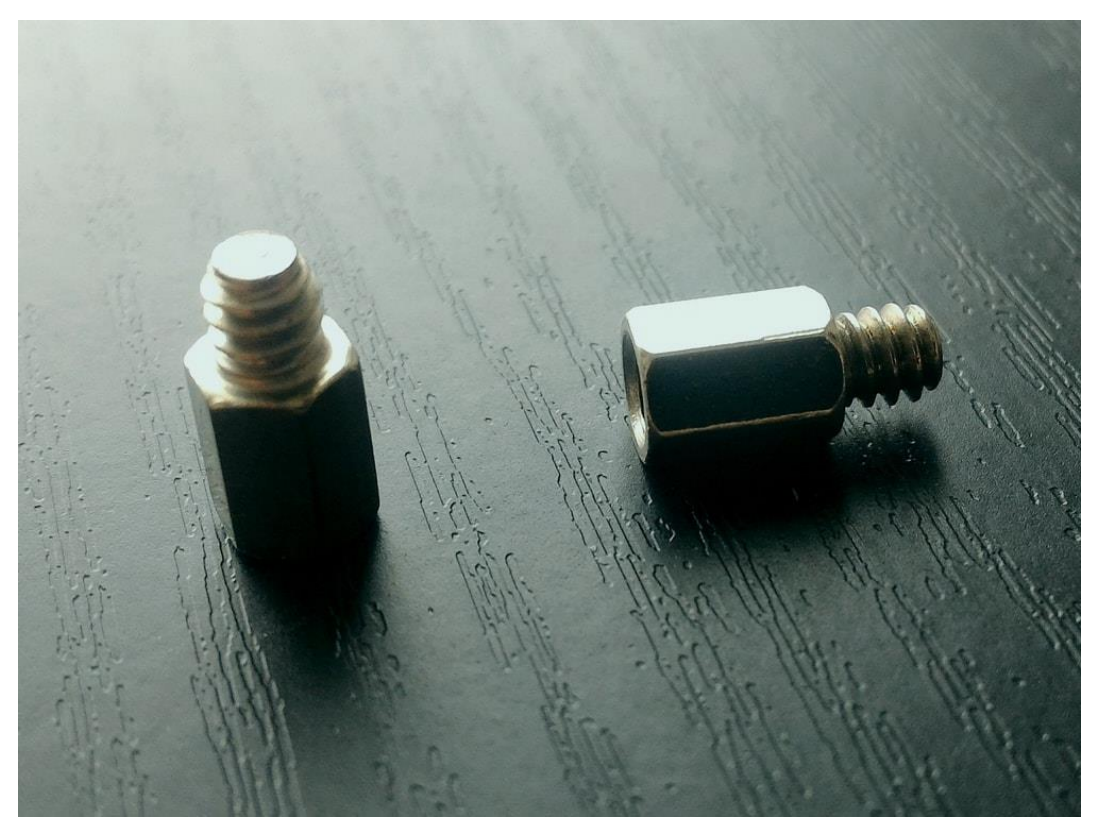

Рис. 12 - Стойки-крепления

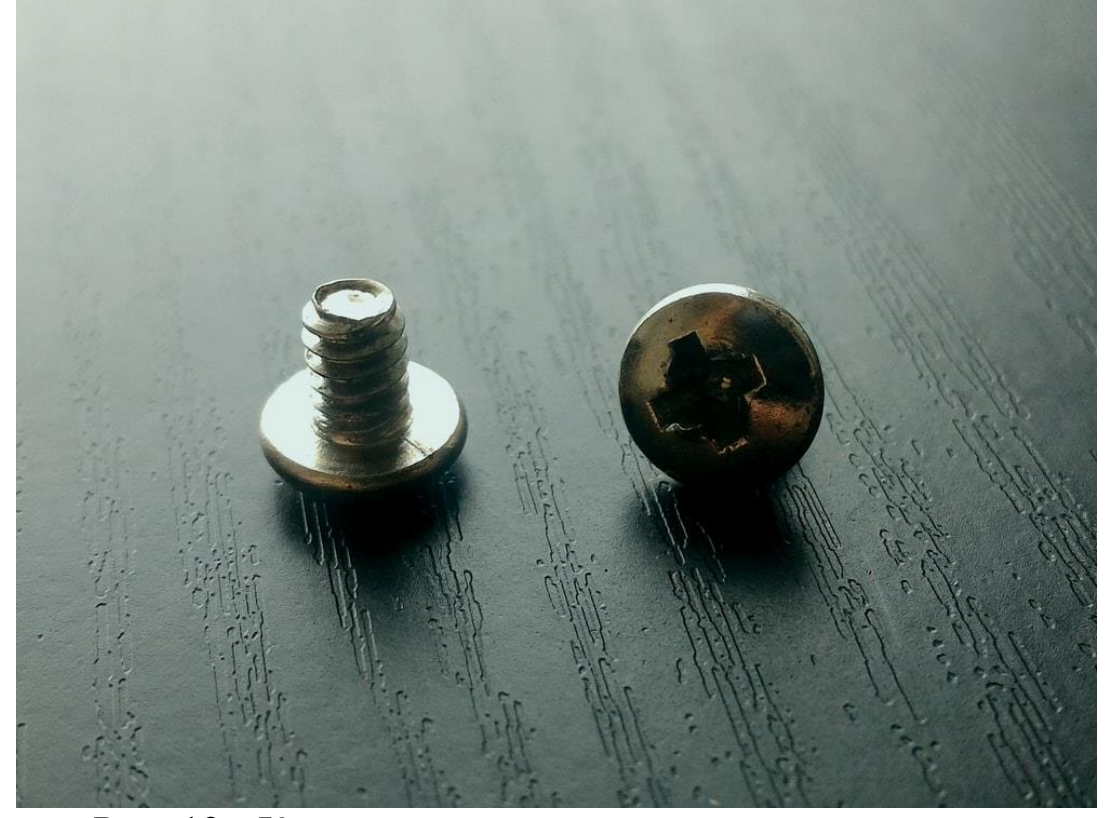

Рис. 13 - Крепления жёстких дисков и дисководов.

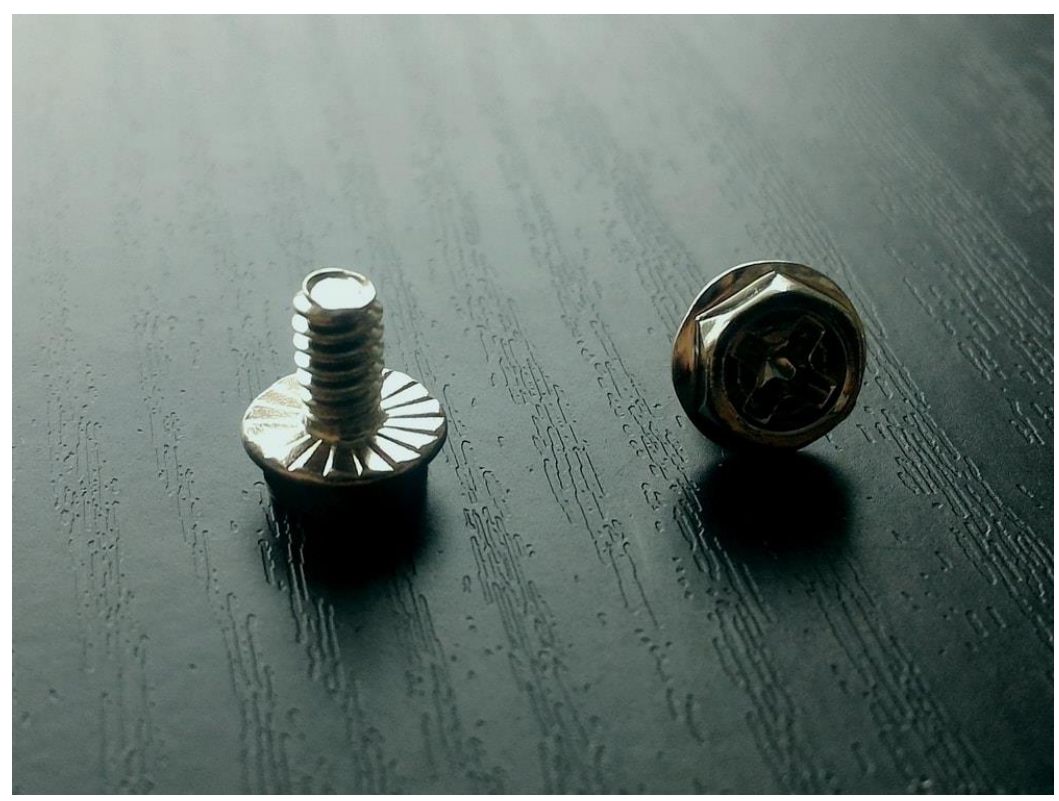

Рис. 14 - Крепления карт расширения При закручивании необходимо избегать чрезмерного усилия, затягивать нужно крепко, но в меру, чтобы не сорвать резьбу.

Сборку необходимо производить максимально аккуратно, никуда не торопясь. *Ни в коем случае не применяйте чрезмерное усилие к чему-либо:* все детали компьютера подключаются и входят друг в друга очень легко. Помните: если что-то прикручивается или вставляется с трудом, или вообще не вставляется, значит, вы что-то делаете не так, или ставите несовместимое оборудование. В обоих случаях *ни в коем случае не нужно пытаться всё-таки установить оборудование или искать способ обхода препятствия!* Обязательно разберитесь, что не так.

Любая сборка компьютера начинается с крепления системной платы внутри корпуса. Откройте крышку корпуса, положите его на бок. На стенке вы увидите отверстия для стоек-креплений системной платы. Приложите системную плату внутри корпуса так, чтобы её отверстия для креплений совпадали с отверстиями в боковой стенке корпуса. Теперь во все отверстия корпуса, подходящие под отверстия системной платы необходимо вкрутить стойки №3 (рис. 15). Здесь могут пригодиться плоскогубцы.

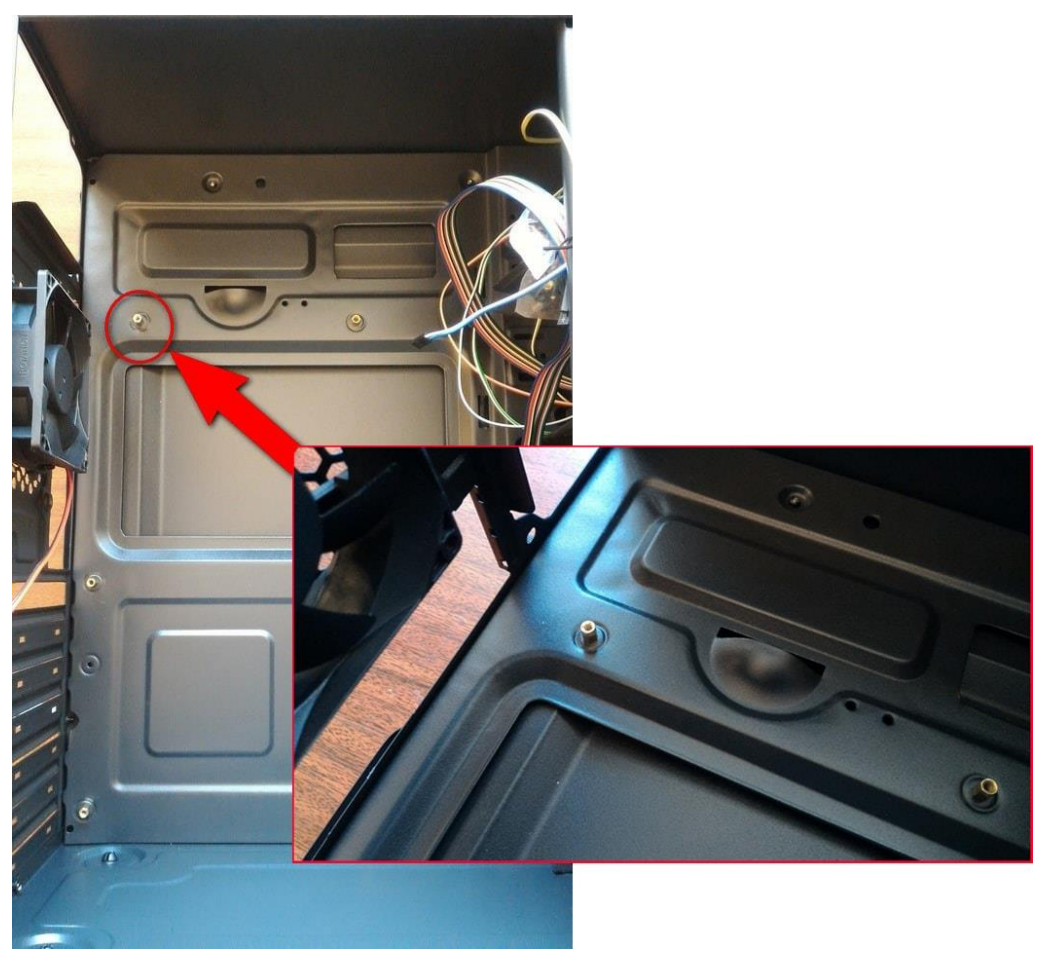

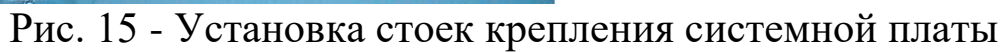

После того, как стойки-крепления прикручены, вставьте в заднюю часть корпуса металлическую пластину-заглушку, идущую в комплекте с системной платой (рис. 16), выполненную под набор разъёмов платы. После этого окончательно вставляйте плату на ее законное место и прикрутите её.

После того, как системная плата установлена, можно устанавливать на неё процессор. Снимите пластмассовую заглушку с сокета материнской платы и откройте его (рис. 17). Если не знаете, как он открывается, найдите инструкцию к системной плате и поищите в ней, там должно быть показано в картинках.

При установке процессора обратите внимание, что на нём и на сокете имеются треугольные метки, а в некоторых случаях специальные пазы. Они нужны для того, чтобы не перепутать, как именно ставить процессор. Совместите метки и аккуратно вставьте процессор в сокет, не применяя лишних усилий, чтобы не нанести сокету необратимых повреждений. После установки процессора, сокет необходимо закрыть.

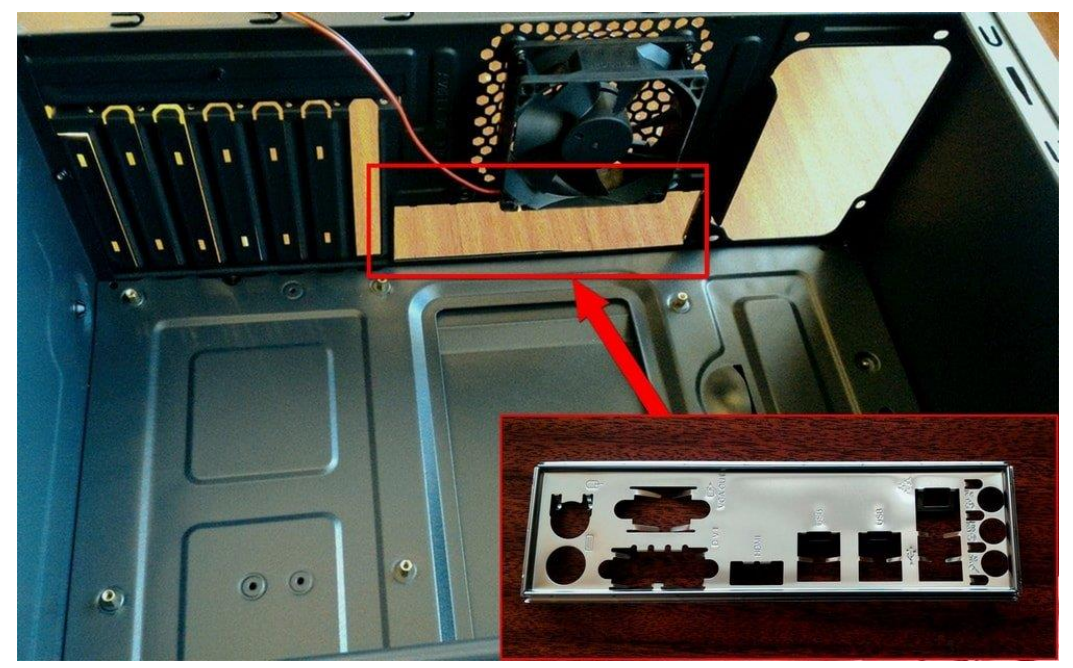

Рис. 16 - Установка заглушки блока портов системной платы

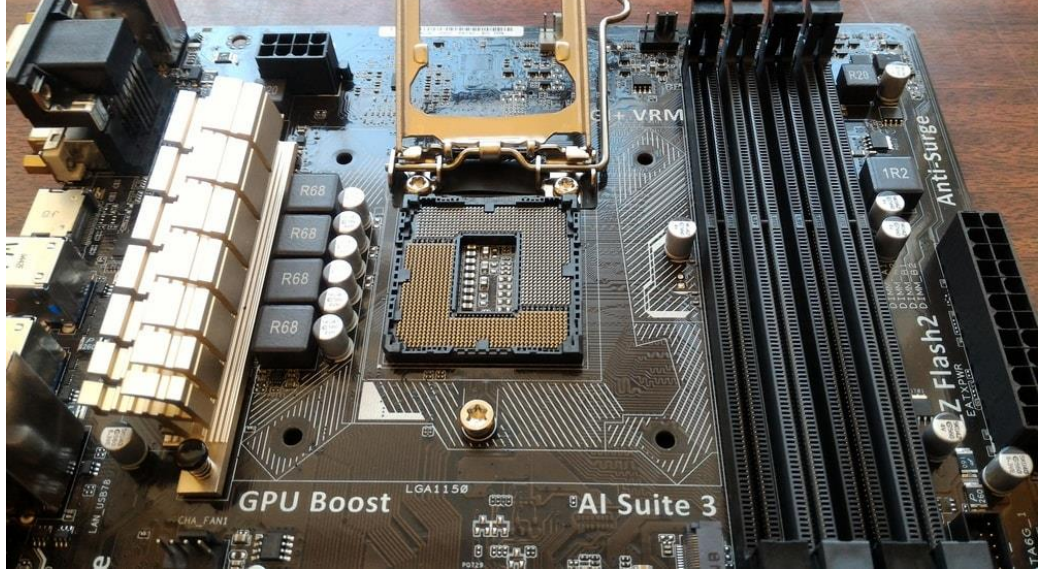

Рис. 17 - Открытый сокет процессора

После установки процессора необходимо установить оперативную память. Для этого достаточно раздвинуть держатели на слотах и вставить модули оперативной памяти до щелчка. Обратите внимание на разрез посреди контактов памяти и выпуклость в слоте для памяти на плате (рис. 18). Их необходимо совместить, чтобы плата вошла, как положено. Оперативная память – одна из немногих деталей, которые вставляются с неким усилием. Старайтесь при приложении усилий сильно не гнуть материнскую плату. Если необходимо, придерживайте её правую сторону рукой.

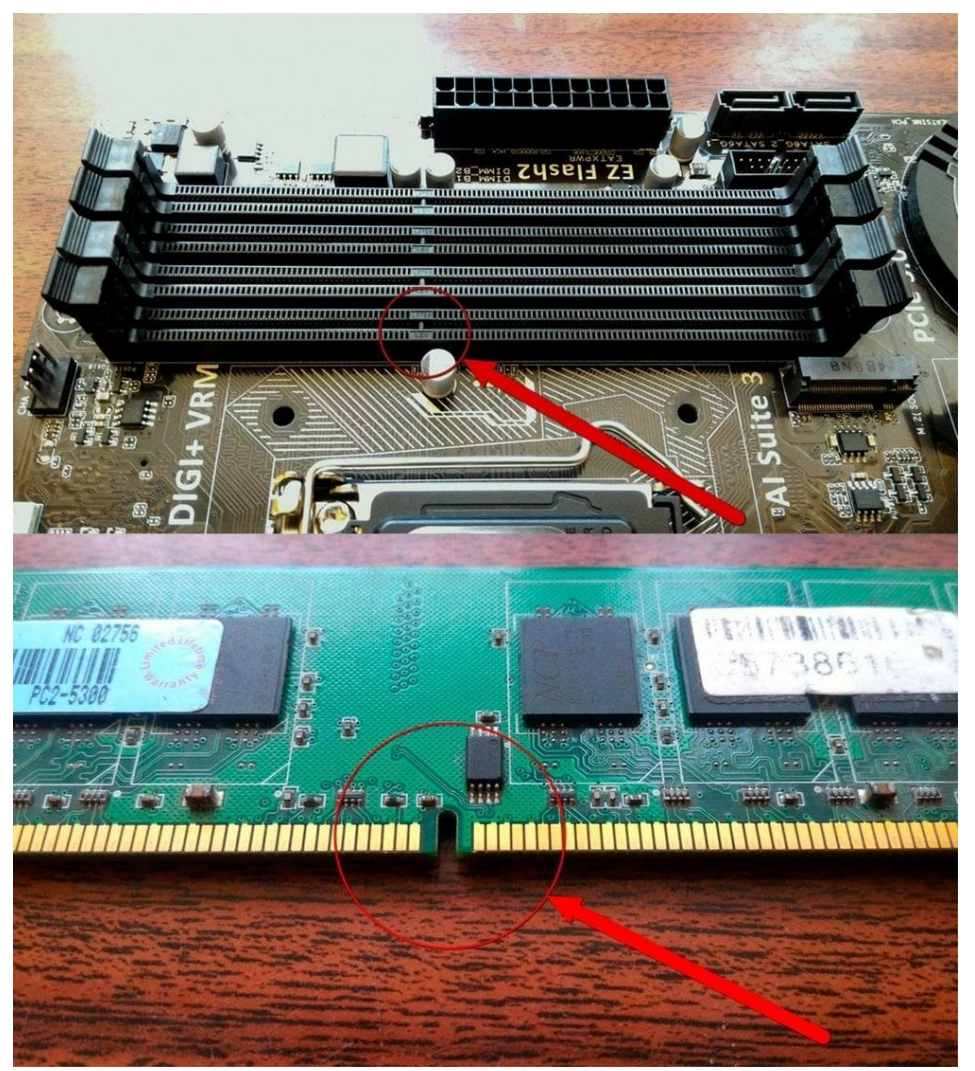

Рис. 18 - Установка оперативной памяти

Не забудьте о цветах слотов под оперативную память. К примеру, если у вас имеются две платы памяти, то вставлять их следует в слоты с одинаковыми цветами. Благодаря этому компьютер сможет использовать двухканальный режим памяти, что позволит ему работать несколько быстрее.

Теперь, когда ядро компьютера собрано, необходимо установить на процессор его основной вентилятор. Здесь нам и понадобится термопаста. Задача вентилятора – отводить тепло от микропроцессорного кристалла посредством радиатора, который входит в контакт с кристаллом и охлаждается вентилятором. Однако обеспечить надёжный контакт далеко не всегда удаётся. Как правило, мельчайший зазор всё равно остаётся, что значительно ухудшает теплоотдачу ввиду низкой теплопроводности воздуха, изза чего процессор постоянно перегревается, поэтому для улучшения контакта на поверхность радиатора перед установкой вентилятора наносится небольшой слой специальной термопасты.

Нанесите термопасту тонким слоем на подошву радиатора и установите его на процессор. Можете посмотреть инструкции, идущие в комплекте с вашим вентилятором, по его установке. Как правило, вентилятор имеет 4 винта, вставляемые в технологические отверстия системной платы вокруг сокета, которые после установки вентилятора необходимо закрутить по часовой стрелке. Проследите, чтобы вентилятор сел на сокете надёжно и не поддавался раскачке. Если люфт имеется, проверьте, все ли винты вошли в технологические отверстия и закручены до конца.

Вентилятор – электромеханическое устройство, которому требуется питание, поэтому он должен иметь соответствующий провод. Его необходимо подключить к специальному разъёму на системной плате. Обычно этот разъём обозначается CPU. Разъем «CHA» нужен для подключения корпусных вентиляторов. Допускается подключение 3-пиновых (с тремя контактами) вентиляторов к 4-пиновому (4-контактному) разъёму системной платы.

Если у вас нет видеокарты, и вы решили пользоваться встроенной графикой материнской платы, пропускайте этот этап и приступайте к следующему. Если есть, то в её установке тоже нет ничего сложного. Необходимо лишь выбрать горизонтальный слот для её установки в соответствии с её интерфейсом (как правило, это PCI-Express), удалить заглушку задней стенки корпуса напротив выбранного слота и установить карту в слот, в котором надо открыть защёлкивающийся механизм, если он есть, перед установкой (рис. 19). Видеокарту необходимо также прикрутить винтом, если это предусмотрено, чтобы исключить её выпадение из слота и обеспечить надёжный электрический контакт. Аналогично устанавливаются и остальные карты расширения, если таковые имеются.

Корзина для жёстких дисков, как было указано ранее, находится в передней части корпуса. Установите в неё жёсткий диск крышкой вверх, контактами в направлении материнской платы. Жесткие диски крепятся винтами №4.

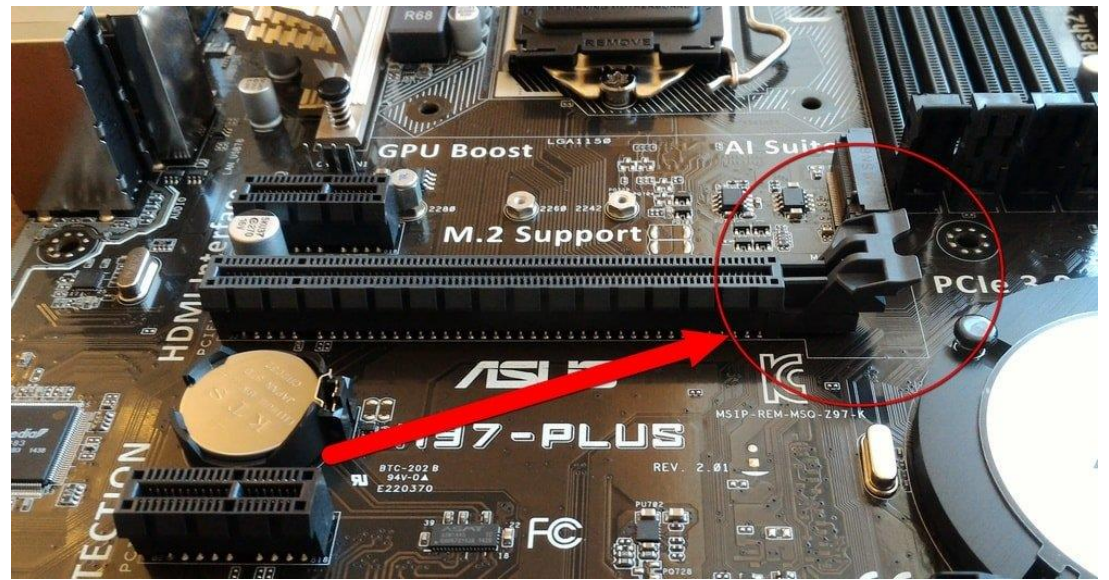

Рис. 19 - Слот PCI-Express

На лицевой панели корпуса есть извлекаемые элементызаглушки для установки дисководов. Удалите заглушки, на место которых будут установлены дисководы. Также в самом корпусе или вытащите железную заглушку в передней части корзины для установки дисководов, после чего вставьте дисководы в предназначенные для них корзины. Смотрите на пользовательские панели приводов, чтобы они не оказались перевёрнуты.

Когда жёсткий диск и дисководы вставлены, необходимо подключить элементы передней панели. У каждой системной платы есть коннекторы системной панели, куда подключается чуть ли не все элементы передней панели. Куда что подключать, можно посмотреть либо на самой плате, либо в инструкции к ней (рис. 20).

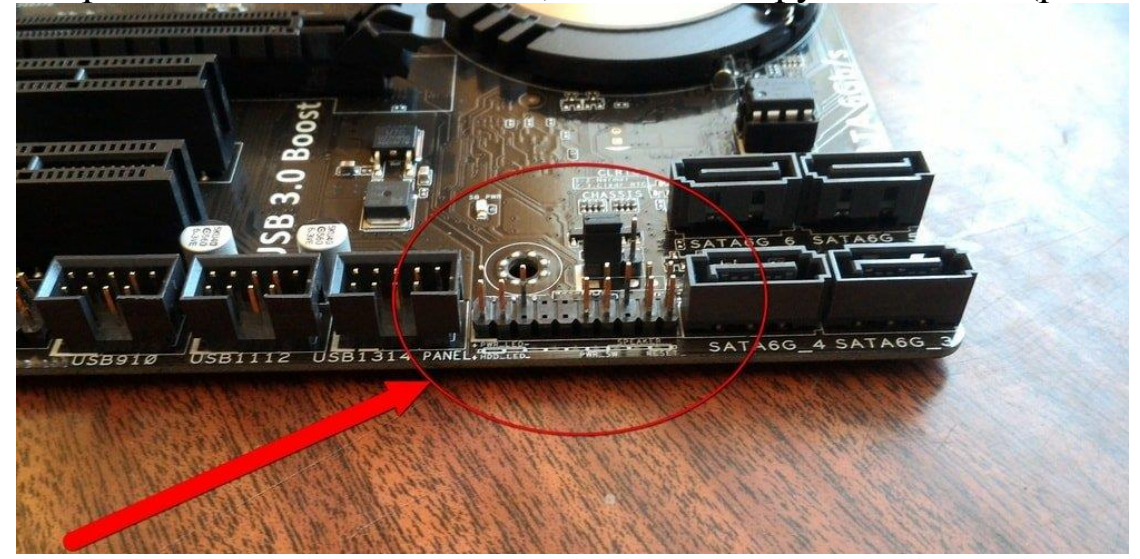

Рис. 20 - Подключение питания передней панели

Зачастую на всех платах используются одни и те же обозначения:

- 1) PWR LED индикатор питания компьютера;
- 2) HDD LED индикатор работы жесткого диска;
- 3) PWR SW</strong> кнопка включения питания;
- 4) RESET кнопка «сброс»;
- 5) SPEAKER для подключения зуммера (который пищит при запуске).

Будьте внимательны при подключении индикаторов PWR LED и HDD LED – для их работы важна полярность, которая также указана в инструкции. Если неправильно подключите, индикаторы попросту не будут работать. Чтобы узнать, какой полярности соответствует провод самого индикатора, который вы подключаете, посмотрите на его цвет. Черный – это минус, а любой цветной – это плюс. У коннекторов системной панели расположение такое, что плюс всегда находится слева от минуса. Зная это правило, можно с лёгкостью определять полярность подключения проводов.

Теперь необходимо подключить SATA-кабели, USB-разъемы, и звуковые выходы. Все SATA-порты на плате пронумерованы по порядку (рис. 21). В самый первый рекомендовано (но не обязательно) подключать системный жёсткий диск, затем остальные диски, и после них дисководы. Данная схема не носит принципиальный характер, но иногда позволяет незначительно сократить время включения компьютера.

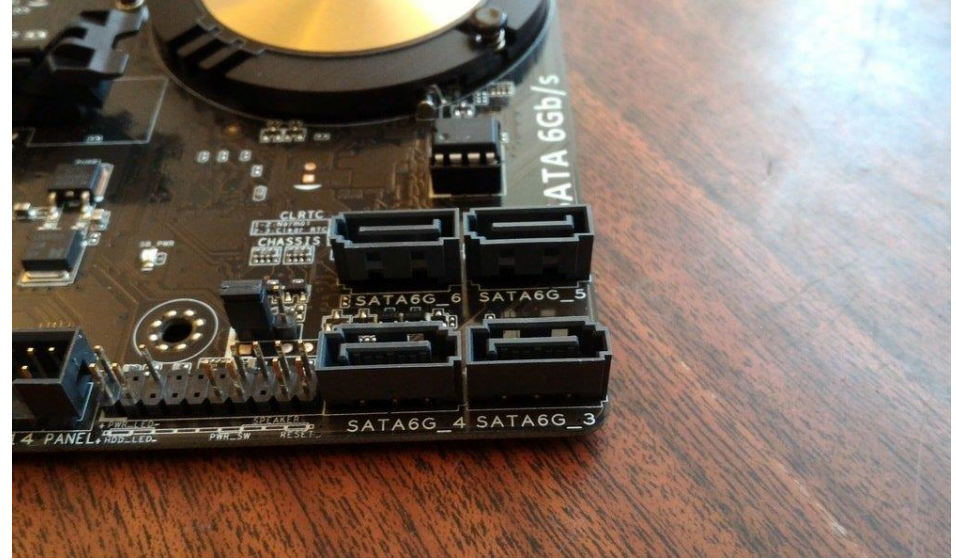

Рис. 21 - Разъёмы подключения устройств SATA

Если у вас установлена дополнительная (не интегрированная) звуковая карта, то подключать кабели нужно к ней, а не к системной плате.

Кабели портов USB передней панели так же следует подключить к соответствующим разъемам на плате, чтобы их можно было использовать (рис. 22).

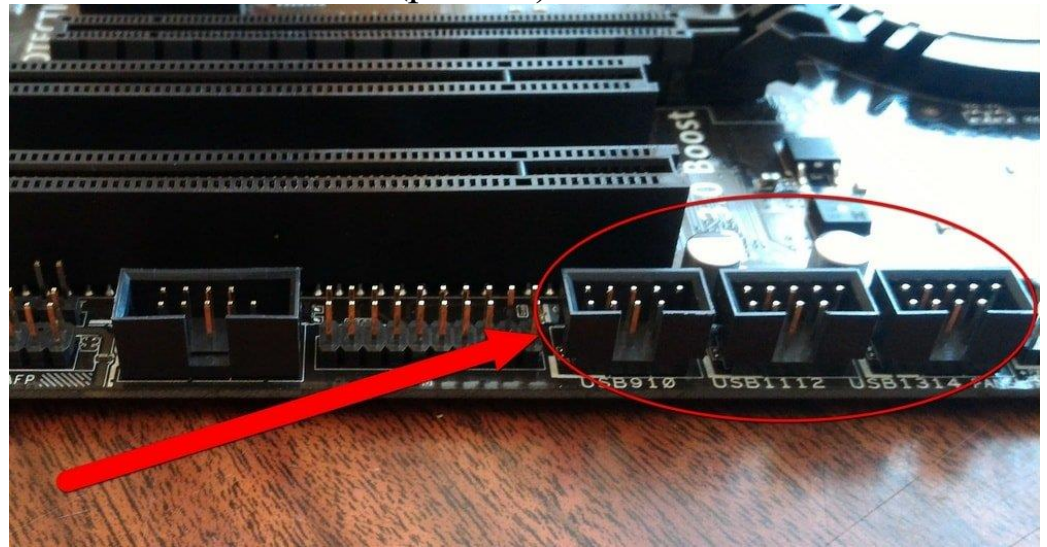

Рис. 22 - Подключение USB-портов передней панели

Теперь, когда все сопряжения устройств выполнены, можно проводить подключение силовой установки – блока питания. Если блок питания не установлен в корпус, прикрутите его в соответствующее место в верхней задней части корпуса, напротив системной платы (рис. 23). После этого подключаем основной блок проводов питания к материнской плате. Неправильное подключение силовых проводов, конечно, очень опасно для устройств компьютера, но, чтобы вставить кабель не туда, куда положено, нужно обладать редким талантом и немалой сноровкой, поэтому в данном случае правило такое же: если что-то не вставляется, значит, либо вы вставляете штекер не туда, куда нужно, либо не в том положении, то есть «вверх ногами».

Основной блок проводов – это самый большой штекер в связке блока питания из 24 контактов, 2 ряда по 12 контактов. Найдите разъём для него на системной плате и воткните в него штекер (рис. 24). Ещё один 8-контактный (2 по 4) штекер необходим для отдельного питания процессора. Разъём для него так же присутствует на системной плате (рис. 25). Отдельные штекеры питания предназначены для жёсткого диска и дисководов –

подключите все установленные в корзину передней части устройства (рис. 26). Если на видеокарте есть вход для подключения дополнительного питания, то подключаем питание и туда.

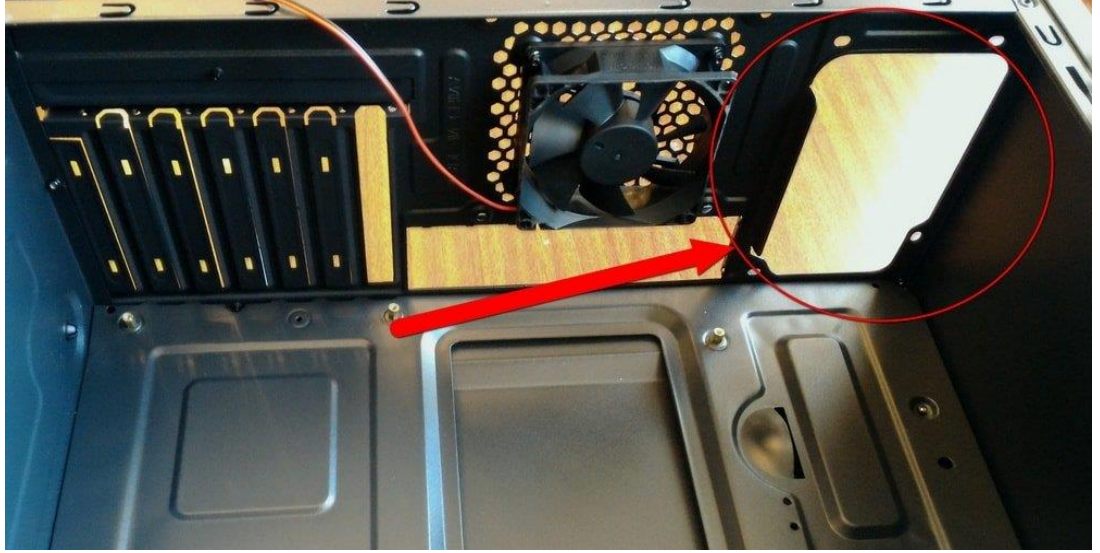

Рис. 23 - Гнездо блока питания

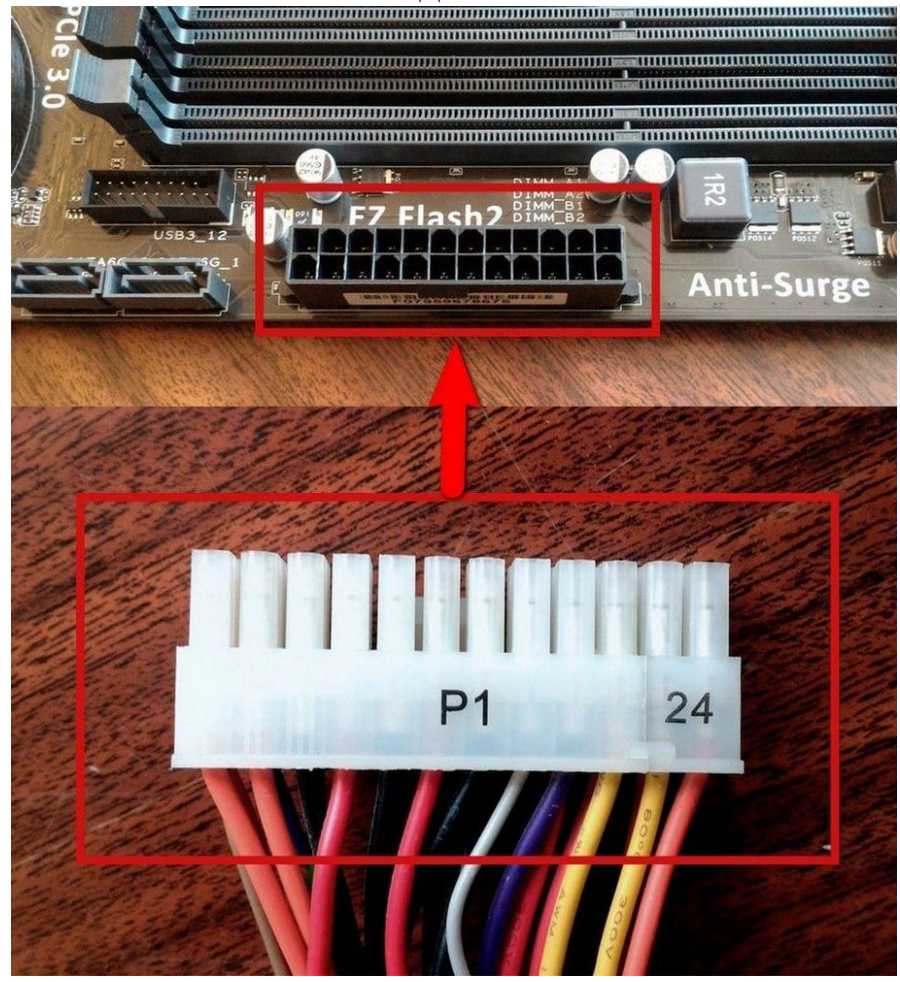

Рис. 24 - Главный штекер питания

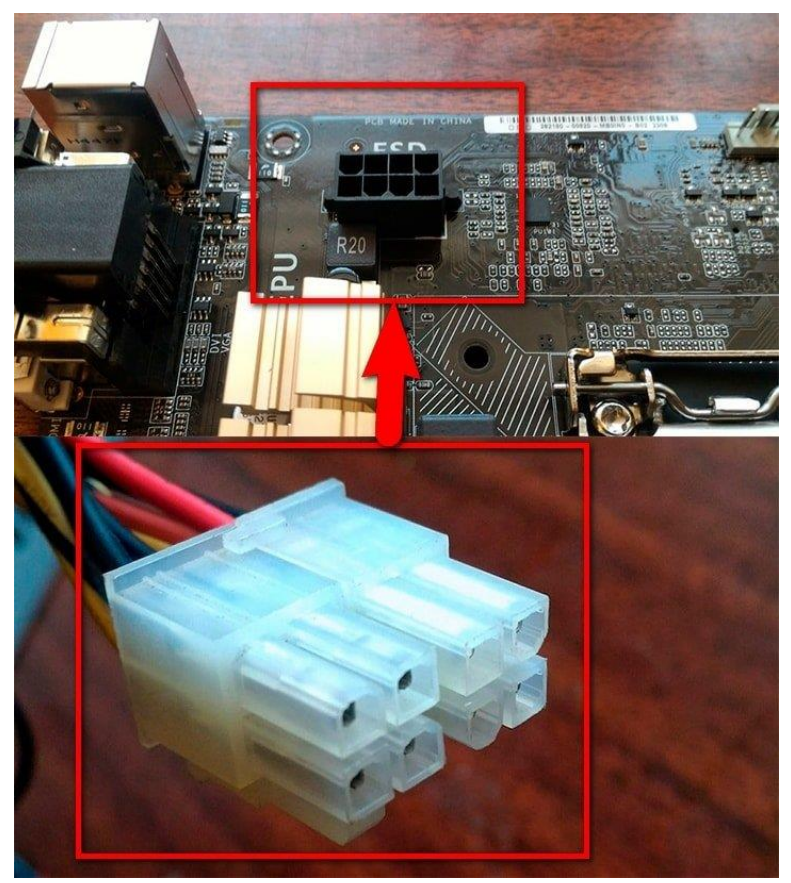

Рис. 25 - Штекер питания процессора

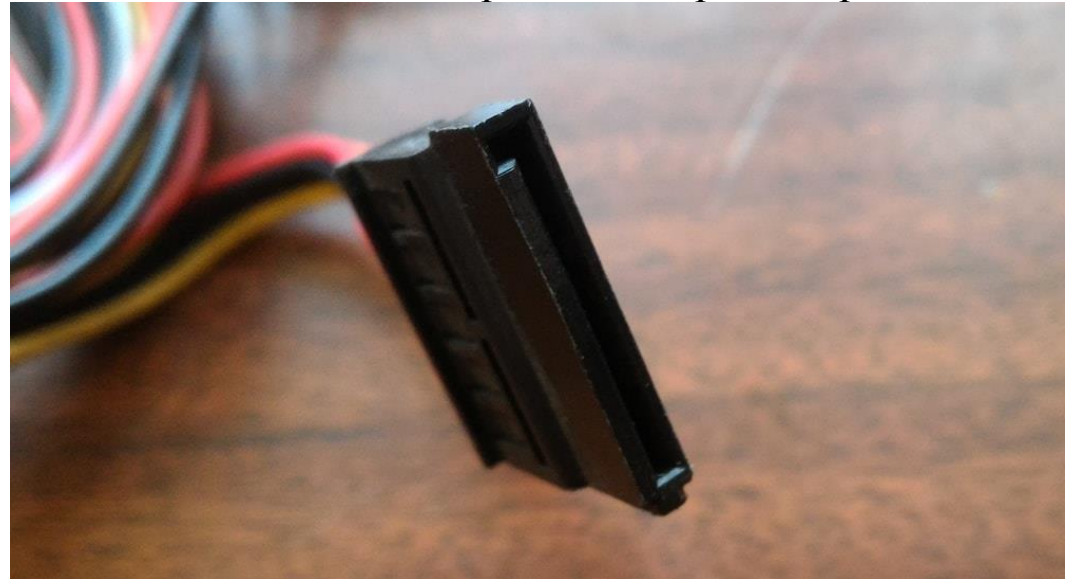

Рис. 26 - Штекер питания устройств SATA

После того, как все необходимые цепи питания подключены, закрываем системный блок, готовый к подключению периферийных устройств компьютера и включению компьютера в электрическую сеть.

### **Контрольные вопросы**

- 1. Перечислите устройства, входящие в состав системного блока.
- 2. Какие устройства входят в ядро компьютера?
- 3. Для чего нужна термопаста?
- 4. Куда подключается основной штекер питания?
- 5. Что такое сокет?
- 6. В каком режиме будет работать единственный модуль оперативной памяти?
- 7. Для чего используется разная окраска слотов оперативной памяти?
- 8. Как активировать 2-канальный режим оперативной памяти?
- 9. Если что-то не получается установить, ваши действия?
- 10. Перечислите виды разъёмов и портов системной платы.

Цель работы: освоение платформы виртуализации ЭВМ, установка серверной операционной системы на виртуальную ЭВМ

лабораторной работы Лля выполнения ланной **Ba**<sub>M</sub> компьютер с операционной системой Microsoft поналобится установленным старше программным Windows **XP**  $\mathbf{M}$  $He$ обеспечением Microsoft Virtual PC или VirtualBox, а также дистрибутив операционной системы Windows Server 2008 на DVDдиске или в виде образа DVD-диска (файл с расширением .iso).

В ходе лабораторной работы необходимо установить на виртуальную машину операционную систему Windows Server 2008.

Платформа виртуализации позволяет установить одну или несколько гостевых операционных систем изолированно от основной операционной системы и запускать в них программы, разработанные данных ЛЛЯ OC. <sub>B</sub> качестве платформы виртуализации далее будет использоваться VirtualBox.

Для начала необходимо создать виртуальную ЭВМ. Запустите платформу виртуализации и воспользуйтесь кнопкой «Создать». В появившейся форме задайте имя ЭВМ. Тип оставьте Microsoft Windows. Установите версию Windows 2008, объём памяти 512 МБ, и нажмите «Создать». Вы можете увеличивать объём памяти, но виртуальная операционная помните, что система будет пользоваться реальной оперативной памятью, поэтому при работе вашего компьютера оперативной памяти должно быть достаточно для стабильной работы двух операционных систем.

Так как по умолчанию выбрана опция «Создать новый виртуальный жёсткий диск», Вам будет предложено определить его Укажите расположение файла, который параметры. будет имитировать виртуальный накопитель. Рекомендуется не указывать в качестве расположения каталог Вашего жёсткого диска, в котором установлена реальная операционная система, поэтому, если ваш жёсткий диск разделён на логические диски, выбирайте тот, который предназначен для хранения данных. Задайте размер диска 40 Гб, формат хранения оставьте динамическим. Нажмите «Создать», и Ваша виртуальная ЭВМ появится в списке.

После создания ЭВМ вам будут доступны её настройки, вызываемые кнопкой «Настроить». Вы можете изменять уже

сделанные установки и управлять основным виртуальным оборудованием ЭВМ. Если устанавливаемая операционная система находится на DVD-диске, Вам нужно лишь вставить его в привод и запустить созданную виртуальную ЭВМ. Если система представляет собой образ диска, необходимо смонтировать его в привод Вашей виртуальной ЭВМ. Зайдите в настройки ЭВМ, выберите в списке «Носители». В списке носителей будет созданный виртуальный жёсткий диск и виртуальный привод оптических дисков. Выберите иконку привода в списке носителей, а затем аналогичную в разделе «Атрибуты». В появившемся меню воспользуйтесь командой «Выбрать образ оптического диска» и выберите образ на Вашем компьютере.

После монтирования образа можно запускать ЭВМ. Установка операционной системы должна начаться автоматически. Следуйте инструкциям на экране. В процессе установки ЭВМ несколько раз перезагрузится. Создавая учётную запись администратора в конце установки, не теряйте её пароль. После установки при запуске виртуальной ЭВМ Вы увидите рабочий стол операционной системы Windows Server 2008. Обмениваться файлами с домашней операционной системой можно только с помощью общих папок. Создайте в любом каталоге вашего жёсткого диска папку для обмена, затем откройте настройки Вашей виртуальной ЭВМ, вкладка «Общие папки», и добавьте созданную папку в список общих папок. После этого она станет доступна Вам из гостевой операционной системы.

# **Контрольные вопросы:**

- 1. Что такое виртуализация?
- 2. Чем ограничивается объём оперативной памяти виртуальной машины?
- 3. Что означает динамический формат жёсткого диска?
- 4. Как организовать обмен между хост-машиной и виртуальной машиной?

### **Настройка и управление DNS-сервером**

**Цель работы:** освоить управление загрузкой, конфигурацией системы, основы администрирования сервера.

Начнем выполнение работы со знакомства с новыми инструментами управления загрузкой операционной системы. В Windows Server 2003 (также как и в предыдущих версиях клиентских и серверных операционных систем семейства Windows NT) использовался загрузчик NT loader, который считывал настройки из файла boot.ini.

Изменять файл (и параметры загрузки) можно было прямо в текстовом редакторе. В Windows Vista и Windows Server 2008 используется новый диспетчер загрузки Windows Boot Manager. Параметры загрузки теперь хранятся в бинарном файле конфигурации (Boot Configuration Data – BCD) расположенном в скрытой системной папке с именем \boot на диске, с которого загружается операционная система. Для работы с BCD используется утилита командной строки bcdedit. Некоторые параметры доступны из графической утилиты конфигурирования System Configuration и окна System в панели Управления.

Начнем с рассмотрения графических утилит.

Отройте Панель управления (*Пуск – Панель управления*), при необходимости переключитесь к классическому виду (*Классический вид*) и откройте окно *Система*. В нем перейдите по ссылке *Дополнительные параметры системы* и в разделе *Загрузка и восстановление* нажмите кнопку *Параметры*.

В появившемся окне (рис. 1) можно увидеть список загружаемых операционных систем, выбрать операционную систему, загружаемую по умолчанию, установить интервал ожидания выбора пользователем системы для загрузки.

Следующая утилита – это *Конфигурация системы* (запускается из раздела *Администрирование* главного меню). На вкладке Загрузка (рис. 2) можно увидеть и изменить дополнительные параметры, например, указать, что в определенном варианте загрузки надо вести журнал загрузки (флажок Журнал загрузки). Кнопка Дополнительные параметры позволяет ограничить число процессоров, используемых ОС, объем оперативной памяти и установить некоторые параметры, необходимые для отладки.

Но создавать новые варианты загрузки можно только с помощью утилиты командной строки bcdedit. Запустим ее (Пуск – Командная строка - bcdedit.exe). При запуске без ключей будет

конфигурации. Сделайте информация  $\mathbf{o}$ текущей выведена скриншот информации и вставьте его в отчёт.

Здесь видно, что в файле содержатся две записи - одна для самого диспетчера загрузки (Windows Boot Manager), другая – для операционной системы Windows Server.

Запуск bcdedit.exe /? позволит получить краткую справку по ключам команды. Вот некоторые из них:

/enum - Отображает список всех имеющихся в ВСD файле записей. Запуск утилиты без ключей эквивалентен запуску "bcdedit /enum ACTIVE".

/v - Отображает идентификаторы записей в полном виде, вместо использования «хорошо известных» идентификаторов. Например, вместо идентификатора {current} будет что-нибудь вида {51c6bea0e439-11dd-bb9b-ed314082ca2a}

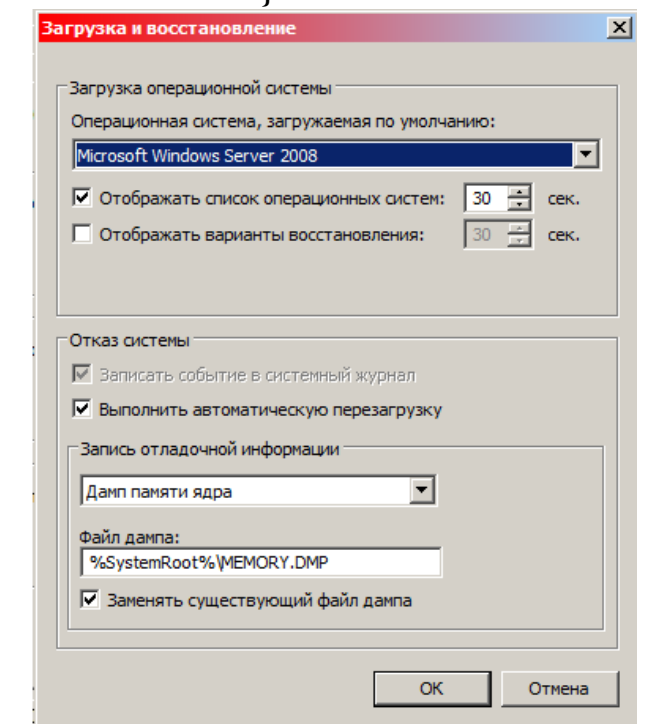

Рис. 1 - Настройки загрузки и восстановления

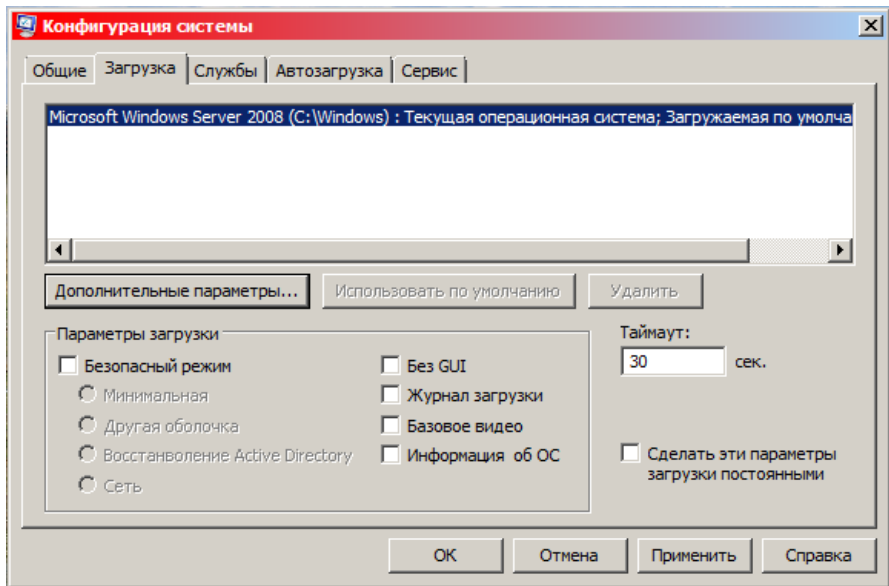

Рис. 2 – Параметры загрузки

/сору - Копирует запись.

/create - Создает новую запись

/delete - Удаляет запись

/export - Экспортирует содержимое файла BCD в указанный файл

/import - Восстанавливает содержимое BCD из указанного файла

/set - Устанавливает значения параметра для записи

Теперь сделаем следующее.

1. Создадим копию файла ВСD в файл bccopy в корне диска С: bcdedit.exe /export "C:\bc\_copy"

В отличие от boot.ini, при открытии файла в текстовом редакторе осмысленного текста мы не увидим.

2. Добавим к файлу копию записи с идентификатором {current}и bcdedit.exe /copy {current} /d "testcopy". назовем ee testcopy: Убедимся, что новая запись появилась.

3. Чтобы было быстрее, из утилиты System Configuration для созданного варианта загрузки укажем, что нужно выполнить загрузку в безопасном режиме (Safe boot, переключатель minimal). Перезагрузимся, протестируем работу настройки.

4. Командой bcdedit.exe /import "C:\bc copy" вернем файл BCD в начальное состояние.

Результаты данных действий необходимо зафиксировать в виде скриншотов.

# Роли и компоненты

Для того, чтобы использовать Windows Server для выполнения

некоторой серверной функции необходимо установить роль (role). включает одну или несколько служб (role services). Роль необходимых для выполнения определенной функции. Например, файловые службы или Web-server (IIS). Когда роль объединяет несколько служб, то могут устанавливаться или все сразу, или отдельные службы. Дополнительная функциональность может быть получена путем установки программных модулей, называемых компонентами. Пример компоненты - это SMTP Server. Роли и быть МОГУТ компоненты как независимыми, так  $\boldsymbol{\mathsf{M}}$ взаимосвязанными.

Добавить или удалить роли и компоненты можно с помощью оснастки Server Manager (Пуск - Администрирование - Диспетчер сервера). Окно оснастки представлено на рис. 3.

Если выделить узел Роли, то увидим список установленных ролей. Добавлять или удалять роли можно, перейдя по ссылкам Добавить роли или Удалить роли соответственно. Добавьте роль Файловые службы (не устанавливая дополнительных служб, таких как DFS и т.д.). Теперь наш сервер сможет выполнять роль файлового сервера. Стоит отметить, что в данном случае никакого дополнительного конфигурирования после установки роли не потребовалось.

Одна из задач текущей лабораторной работы - сделать наш сервер контроллером домена Windows. Для этого понадобится установить роль Active Directory Domain Services и выполнить настройку параметров домена.

Домен Windows логически объединяет несколько компьютеров для того, чтобы можно было их централизованно администрировать. Примером административной задачи может быть создание такой учетной записи, чтобы пользователь мог входить под ней на любой компьютер своего подразделения организации. В этом случае, чтобы такую запись завести только один раз (а не на каждом компьютере), нужно вести единую базу данных с информацией о пользователях и компьютерах. Подобная база называется каталогом, а разработанная Microsoft служба каталога - Active Directory. Серверы, на которых работает служба и которые, в частности, выполняют проверку пользователей с доменными учетными записями, называются контроллерами домена.

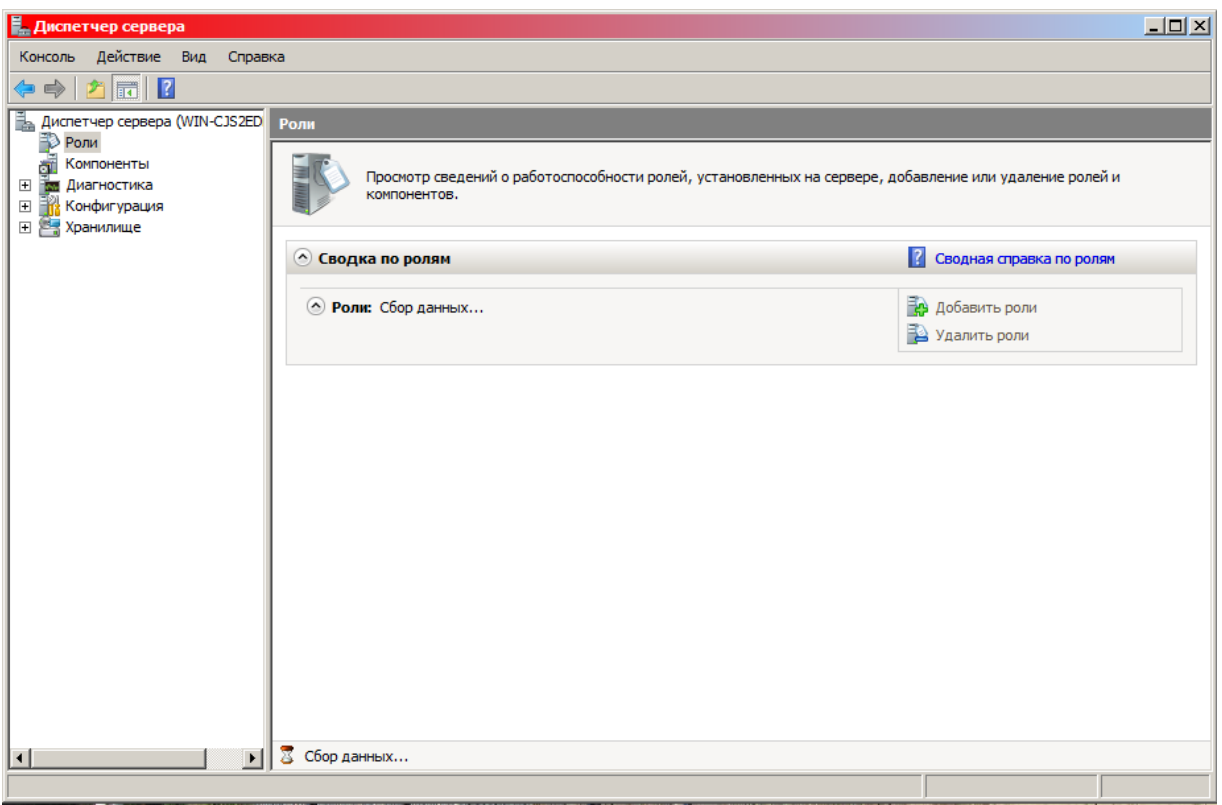

Рис. 3 - Роли

Из оснастки Диспетчер сервера добавляем роль Доменные службы Active Directory (рис. 4).

Когда роль добавлена, потребуется произвести начальное конфигурирование нового контроллера. Делается это запуском утилиты dcpromo из основного меню (Пуск - Выполнить… dcpromo) или по ссылке, которая появится в окне диспетчера после установки роли.

Для понимания дальнейшего надо ввести несколько понятий. Как мы уже разобрались, информация об объектах сети хранится в каталоге. Для этого сначала создаются определения объектов, которые помещаются в служебную структуру, называемую схема каталога. Если хотим создать объект нового типа, нужно сначала поместить в схему его определение. Совокупность доменов, использующих единую схему каталога и общую конфигурацию, называют лесом доменов (forest).

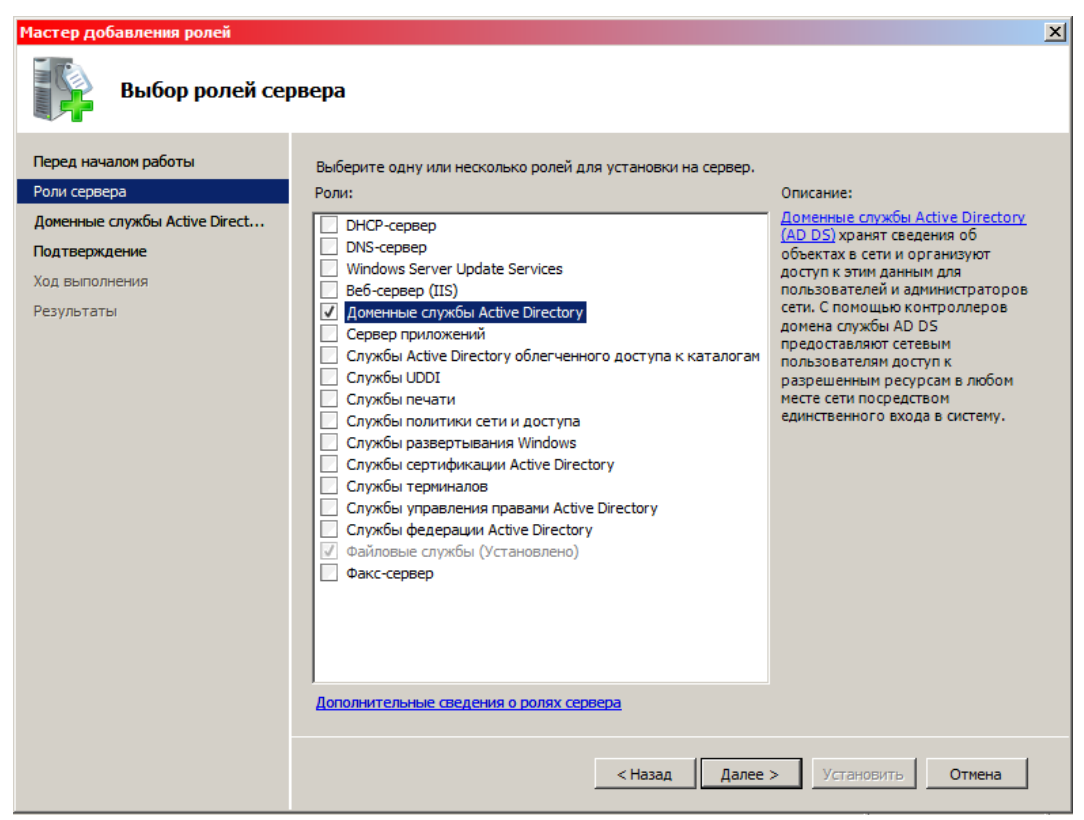

### Рис. 4 – Выбор ролей

В окне мастера установки доменных служб, представленном на рисунке 5, мы указываем, что создаем новый лес, т.е. мы конфигурируем первый контроллер первого (корневого) домена в нашей организации. В следующем окне мастера (рис. 6) запрашивается имя домена. Обычно имена соотносятся с доменными именами Интернет (например, umu.swsu.ru), но для наших лабораторных будем использовать имя **test.domain**.

Следующее окно позволяет выбрать функциональный уровень домена. Если выбрать уровень Windows Server 2008, то мы получим поддержку всех новых функций, но в роли контроллеров домена смогут выступать только компьютеры с Windows Server 2008 (и, наверное, более новых ОС после их появления). Наоборот, выбор уровня Windows 2000 позволит использовать контроллеры с более старыми версиями серверных ОС (Windows 2000 Server, Windows Server 2003), но не даст использовать некоторые возможности, имеющиеся только в Windows Server 2008. Для лабораторных выберем уровень Windows Server 2008.

Следующее окно мастера позволяет выбрать расположение базы каталога, файлов журнала и служебного каталога SYSVOL (в нем, в частности, хранятся политики и скрипты, запускающиеся при входе пользователя в домен). Можно согласиться с настройками по умолчанию.

В конце надо будет задать пароль для доменной учетной записи **Administrator** и перезагрузить нашу виртуальную машину.

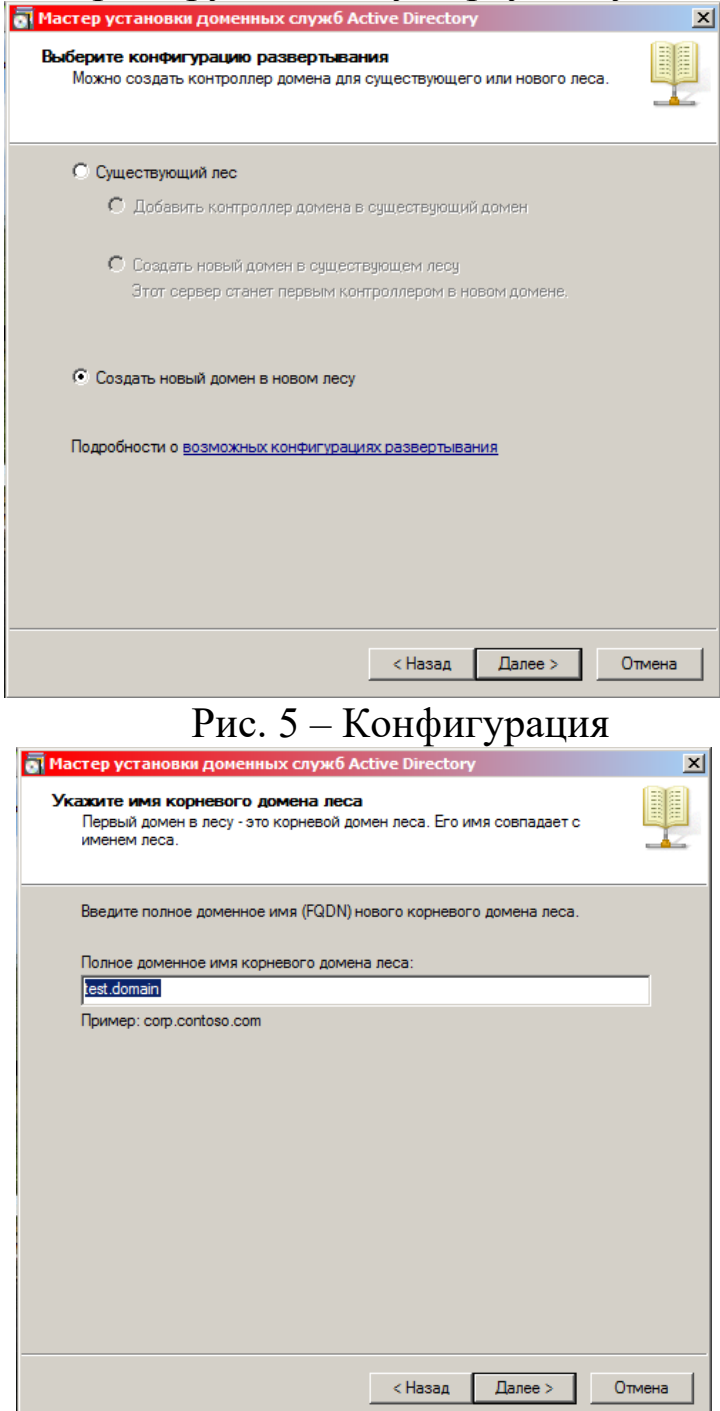

Рис. 6 - Вводим имя домена

Далее, так как в нашей виртуальной сети пока нет DNS сервера, мастер предложит установить DNS сервер (рис. 7). Служба DNS используется для преобразования доменных имен компьютеров в ipадреса. В домене Windows клиентские компьютеры с помощью DNS

получают информацию о контроллерах домена, поэтому хотя бы один DNS сервер необходим.

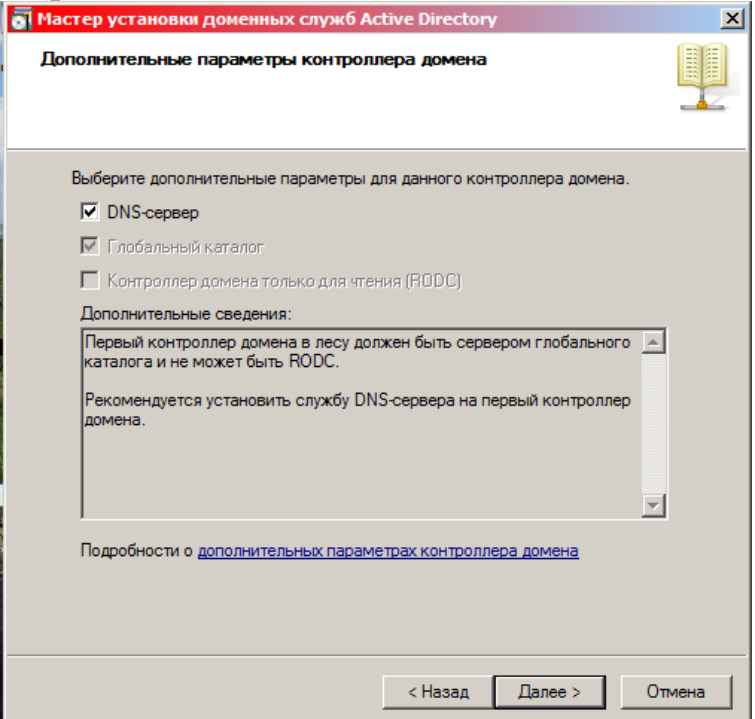

Рис. 7 – Дополнительные параметры

После перезагрузки зайдите под учетной записью **Administrator**. Последнее задание – создание нового пользователя. Для этого надо запустить административную оснастку Active Directory Пользователи и Компьютеры (Пуск – Администрирование Active Directory Пользователи и Компьютеры) или можно получить к ней доступ из окна Диспетчера сервера.

Раскройте узел, соответствующий нашему домену, перейдите на контейнер Пользователи, и вы увидите список созданных автоматически стандартных групп и учетных записей.

В контекстном меню выберите создание нового пользователя (New->User) пусть имя учетной записи будет **ваше имя** и первые 5 букв фамилии на латинице. Укажите, что пользователю не надо менять пароль при первом входе. После создания записи сделайте скриншот и вставьте в отчёт.

Когда учетная запись создана, попробуйте войти под ней на сервер. Должно появиться сообщение, что действующая политика не позволяет это сделать. Дело в том, что настройки по умолчанию не позволяют обычным пользователям локально входить на контроллер домена. Учётную запись необходимо оставить после окончания работы.

### **Контрольные вопросы**

- 1. Что такое сервер?
- 2. Что такое домен?
- 3. В чём состоит отличие домена от рабочей группы?
- 4. Что такое DNS?
- 5. Что такое контроллер домена?
- 6. Что такое Active Directory и каковы её функции?
- 7. Что такое роль сервера?
- 8. Что такое доверительные отношения в доменной модели безопасности?
- 9. Что такое репликация данных?
- 10.Как строятся доменные имена?

**Настройка и управление dhcp-сервером**

### Используемое программное обеспечение

Для выполнения данной лабораторной работы понадобится компьютер с операционной системой Microsoft Windows  $\overline{M}$ платформой установленной виртуализации,  $\mathfrak{D}$  $\mathbf{a}$ также подготовленные виртуальные машины с Windows Server 2008 и клиентской операционной системой Windows не старше Vista.

# Настройка параметров сети для виртуальных машин

Для выполнения работы понадобится настроить параметры сетевых подключений виртуальной рабочей станции и сервера. В случае если компьютер, на котором выполняется лабораторная работа, не позволяет одновременно запустить две виртуальные машины (сервер и рабочую станцию), то для выполнения лабораторной понадобятся два компьютера, подключенные к сети. Эту конфигурацию и рассмотрим.

Сначала, до запуска виртуальных машин, сделаем настройки, виртуальная будет машина указывающие, **ЧТО** использовать физический сетевой адаптер. В консоли управления виртуальной платформой в свойствах виртуальной машины найдем пункт Сеть и выберем для использования один из сетевых адаптеров нашего компьютера.

После этого на одном компьютере каждой пары запускается виртуальная машина с Windows Server 2008, сконфигурированном для работы в качестве контроллера домена. На другом компьютере запускаем виртуальную машину с клиентской ОС.

Входим с правами администратора на обоих машинах.

На виртуальных машинах настроим протокол ТСР/IР v4 таким образом, чтобы сервер смог взаимодействовать с рабочей станцией. Для этого, откроем параметры сетевого подключения на рабочей станции и сервере. Например, таким образом: Пуск - Панель управления - Центр управления сетями и общим доступом -Управление подключениями. сетевыми Нахолим наше подключение (оно должно быть единственным), открываем его свойства, находим протокол TCP/IP v.4 и кнопкой Свойства открываем окно настроек для этого протокола.

Переключателями укажите, что настройка параметров будет осуществляться вручную (переключатель Использовать следующие IP-адреса). Для сервера зададим:

Ip адрес 192.168.1yy.1 , где yy –двузначный порядковый номер компьютера (192.168.101.1 для первого);

маска 255.255.255.0;

шлюз - <оставляем пустым>

DNS 127.0.0.1

Для рабочей станции, которая будет подключаться к данному серверу:

Ip адрес –192.168.1yy.2, где yy – номер, такой же как у сервера (192.168.101.2 для рабочей станции, подключающейся к серверу с адресом 192.168.101.1);

маска – 255.255.255.0;

шлюз  $-192.168.1$ уу.1;

DNS – 192.168.1yy.1.19

Таким образом, у нас сервер и рабочая станция и сервер окажутся в одной ip-сети, а другие пары «сервер - рабочая станция» – в других. Чтобы проверить правильность сделанных настроек с рабочей станции выполните в командной строке команду ping 192.168.101.1, если будет получен ответ, то все сделано правильно, сервер доступен.

Итак, у нас в одной сети есть сервер-контроллер домена и рабочая станция, в домен пока не включенная. Перед выполнением следующих заданий проверьте на рабочей станции состав групп Администраторы и Пользователи (Пуск - Панель управления - (классический вид) Администрирование - Управление компьютером - Локальные пользователи и группы).

На сервере откроем оснастку администрирования Active Directory Пользователи и компьютеры (Пуск – Инструменты администрирования) и убедимся, что в контейнере «Компьютеры» ничего нет. Контроллеры домена находятся в соответствующем контейнере.

Теперь, администрируя рабочую станцию, добавим ее в домен. Для этого откроем Панель управления, переключимся к классическому виду и запустим инструмент *Система*. В открывшемся окне найдите раздел *Имя компьютера, имя домена, параметры рабочей группы*, выберите ссылку *Изменить параметры*. В открывшемся окне на вкладке Имя компьютера нажмите кнопку *Изменить*. И укажите, что теперь компьютер включен в домен. Для завершения этой операции понадобится логин учетной записи, обладающей правами добавлять  $\overline{\mathbf{M}}$ пароль пользователей в домен. Это учетная запись Administrator. Чтобы явно указать, что учетная запись доменная, используйте полное имя в виде Имя компьютера\Administrator.

рабочую После лобавления  $\overline{B}$ ломен станцию надо перезагрузить. В это время проверьте на сервере, что в домене появился новый компьютер.

Войдите на рабочую станцию сначала под доменной учетной записью, созданной в прошлой лабораторной работе), потом под локальной записью. Посмотрите, как изменился состав локальных групп Пользователи и Администраторы.

На сервере откройте оснастку Active Directory Пользователи и компьютеры. В контейнере Users найдите пользовательскую учётную запись, созданную вами в предыдущей работе (ваше имя и первые 5 букв фамилии на латинице). Откройте ее свойства (в контекстном меню пункт Свойства), на вкладке Учётная запись найдите кнопку Часы регистрации.

Отредактируйте параметры таким образом, чтобы время лабораторной работы не попадало выполнения  $\mathbf{B}$ период. разрешенный для входа пользователя. Попробуйте на рабочей станции зайти под пользователем указанной учётной записью. Теперь сделайте расписание таким, чтобы этот пользователь мог входить в домен в это время. Но ограничьте перечень компьютеров, на которые может входить пользователь (вкладка Учётная запись, кнопка «Вход на...») и исключите рабочую станцию. Проверьте работу настройки, а потом верните назад сделанные изменения.

# Контрольные вопросы

- 1. Что такое ір-адрес?
- 2. Что такое маска подсети?
- 3. Что такое шлюз?
- 4. Что такое ActiveDirectory?
- 5. Дать определение учётной записи пользователя.

# Управление доступом к файловым ресурсам. Организация файлового сервера.

Цель: файловыми освоить управление ресурсами информационной системы.

#### Теоретические сведения

Сервер локальных вычислительных  $\bf{B}$ сетях специализированная ЭBM, управляющая использованием разделяемых между терминалами сети дорогостоящих ресурсов системы.

Сервер (англ. server от англ. to serve — служить) — в информационных технологиях программный компонент вычислительной системы, выполняющий сервисные функции по запросу клиента, предоставляя ему доступ к определённым ресурсам.

Сервер сети (Server) - компьютер, подключенный к сети и предоставляющий пользователям сети определенные услуги, например, хранение данных общего пользования, печать заданий, обработка запроса к СУБД, удаленная обработка заданий и т.д. Сервер работает по заданиям клиентов. После выполнения задания полученные результаты сервер посылает клиенту, инициировавшему это задание.

Обычно связь между клиентом и сервером поддерживается посредством передачи сообщений, и при этом используется определенный протокол для кодирования запросов клиента и серверов: FTP; ceppepa. Виды Файловый: Web: **OTBETOB** Телефонный; Терминальный; Факс; Суперсервер и т.д.

Файл-серверы представляют собой серверы для обеспечения доступа к файлам на диске сервера. Прежде всего это серверы передачи файлов по заказу, по протоколам FTP и HTTP. Протокол НТТР ориентирован на передачу текстовых файлов, но серверы могут отдавать в качестве запрошенных файлов и произвольные например, динамически созданные веб-страницы. данные, картинки, музыку и т. п. Другие серверы позволяют монтировать дисковые разделы сервера в дисковое пространство клиента и полноценно работать с файлами на них. Это позволяют серверы протоколов NFS и SMB. Серверы NFS и SMB работают через интерфейс RPC.

Недостатки файл-серверной системы:

- Очень большая нагрузка на сеть, повышенные требования к пропускной способности. На практике это делает практически одновременную работу большого невозможной числа пользователей с большими объемами данных.
- Обработка ланных осуществляется компьютере Ha пользователей. Это влечет повышенные требования к аппаратному обеспечению каждого пользователя. Чем больше пользователей, тем больше денег придется потратить на оснащение их компьютеров.
- Блокировка данных при редактировании одним пользователем делает невозможной работу с этими данными ДРУГИХ пользователей.
- Безопасность. Для обеспечения возможности работы с такой системой Вам будет необходимо дать каждому пользователю полный доступ к целому файлу, в котором его может интересовать только одно поле

Файловый сервер выполняет следующие функции:

- хранение данных,
- архивирование данных,
- согласование изменений данных, выполняемых разными пользователями,
- передача данных.

# Выполнение работы

1. Подключите к виртуальной машине VM-2 образ установочного диска win2003-2.iso.

2. Запустите виртуальную машину VM-2.

3. Добавьте новую роль серверу - Файл-сервер:

- откройте диалоговое окно Управление данным сервером (Пуск/администрирование/Управление Данным Сервером);
- активизируйте добавление ролей кнопкой Добавить или удалить роль;
- выберите Файловый сервер и щелкните Далее;
- установите параметры файлового сервера:
	- Предоставить доступ UNIX-системам к файлам;
- Предоставить доступ Apple-системам к файлам;
- подтвердите введенные параметры кнопкой *Далее*;

запустите установку роли сервера кнопкой *Далее*.

- 4. Перезагрузите виртуальный компьютер кнопкой *Перезагрузить*.
- 5. Откройте диалоговое окно Настройки файлового сервера (*Пуск/дминистрирование/Управление Данным Сервером/Управление этим файловым сервером*).
- 6.Установите стандартные квоты использования места на диске:
	- установите флажок *Установить дисковые квоты по умолчанию для новых пользователей данного сервера*;
	- укажите размер квот *50Мб*;
	- установите предупреждение о квоте *40Мб*;
	- установите флажок *Не выделять место на диске при превышении дискового пространства*;
	- завершите ввод стандартных квот кнопкой *Далее*.
- 7. Откажитесь от включения службы индексирования.
- 8. Укажите папку на сервере, для хранения файлов, например, *C:\Documents and settings\Администратор\Рабочий стол\PUB*.
- 9. Далее мастер установки завершит свою работу. Попробуйте зайти в созданную вами сетевую папку с другого компьютера сети. Обратите внимание на способ подключения. Попробуйте заполнить папку для превышения квоты.

# **Контрольные вопросы:**

- 1. Что такое сервер в аппаратном смысле?
- 2. Что такое сервер в программном смысле?
- 3. Что такое сетевой сервер?
- 4. Что такое файловый сервер?
- 5. Перечислите недостатки файл-серверной системы.
- 6. Назовите функции файлового сервера.

# **Администрирование службы IIS. Создание и управление вебузлом**

**Цель работы:** приобретение практических навыков работы с FTP-сервером, FTP-клиентом и веб-сервером.

#### **Теоретическая часть**

*FTP-сервер* - это понятие, за которым скрывается обычный компьютер. Но так как он содержит общедоступные файлы и настроен на поддержку протокола FTP, то его называют сервером поставщиком информации. *FTP-клиент* - это сервисная программа, с помощью которой можно произвести соединение с FTP сервером. Обычно эта программа имеет командную строку, но некоторые имеют оконный интерфейс и не требуют запоминания команд.

*WEB-сервер* необходим для обслуживания WEB-страниц вашего сайта. Доступ к WEB-серверу имеет пять уровней:

- 1. Общедоступный с возможностью только чтения всех URL за исключением тех, что помещены в каталогах */private*.
- 2. Доступ сотрудников организации, которой принадлежит сервер. Здесь также допустимо только чтение, но доступны и секции каталога */private*.
- 3. Разработчики WEB-сервера. Имеют возможность модифицировать содержимое сервера, инсталлировать CGIскрипты, прерывать работу сервера.
- 4. Администраторы узла (сервера). Имеют те же привилегии, что и разработчики, но могут также реконфигурировать сервер и определять категорию доступа.
- 5. Системные администраторы. Имеют идентичные привилегии с администраторами сервера.

Оснастка Internet Information Service (IIS) обеспечивает средства управления сервером для контроля над доступом и содержимым веб-узлов и узлов FTP. Например, разработчикам это средство позволит выполнить доскональную проверку работы узла перед окончательной загрузкой на сервер интрасети организации или Интернета. Оснастка IIS имеет следующие особенности:

- дополнительные параметры настройки сервера, в частности, для управления узлом FTP, независимого выполнения приложений, настройки типов MIME и назначения дополнительных средств обработки сценариев.
- мастер создания виртуальных каталогов.

• возможность управления установками Internet Information Services в сети.

На сегодняшний день существует огромное множество программного обеспечения для работы с протоколом FTP под все множество операционные системы. Все это программного обеспечения можно разделить на две части: серверное ПО и клиентское ПО. Серверное ПО служит для создания и управления ftp-сервером. Клиентское ПО используется для просмотра ресурсов ftp-сервере. Этот класс программ призван обеспечить на комфортную работу с удаленными ресурсами. Сюда относятся такие программы как:

- ftp.exe стандартное приложение Windows;
- · FileZilla мощный ftp-клиент с открытым исходным кодом (т.е. при желание вы можете что-нибудь новое добавить в эту программу самостоятельно);
- RigthFTP,  $CuteFTP$  графические ftp-клиенты;
- Total commander (или любой другой с интерфейсом Norton Commander) – имеет встроенный ftp клиент;
- Explorer.exe стандартное приложение Windows;
- Любой браузер.

# Выполнение работы

### Задание 1. Настройте Web-сервер.

- 1. Установите Internet Information Service (IIS) (Пуск/администрирование /Управление Данным Сервером/Сервер приложений IIS):
- 2. Подготовьте тестовую страницу. Создайте временную страницу, вызываемую по умолчанию: наберите в Блокноте и сохраните в файле с именем Default.html  $\mathbf{B}$ каталоге \Inetpub\wwwroot.

 $\langle$ htm $\vert$ >

 $\langle head \rangle$ 

<title>Тестовая страница</title>

 $\langle head \rangle$ 

 $<$ body $>$ 

```
<H1 align="center">Тестовая страница</H1>
```
<P align="center">

 <font color="green">На этом месте будет размещена страница нашей организации. В настоящей момент сайт находится в стадии разработки</font>

 $<$ /p> </body>

</html>

3. Настройте Web-сервер:

- откройте консоль управления сервером IIS (*Пуск/администрирование/Управление Данным Сервером/Управление этим сервером приложений*);
- перейдите к web-узлу, заданному по умолчанию (*Диспетчер служб IIS/Веб-узлы/Веб-узел по умолчанию*);

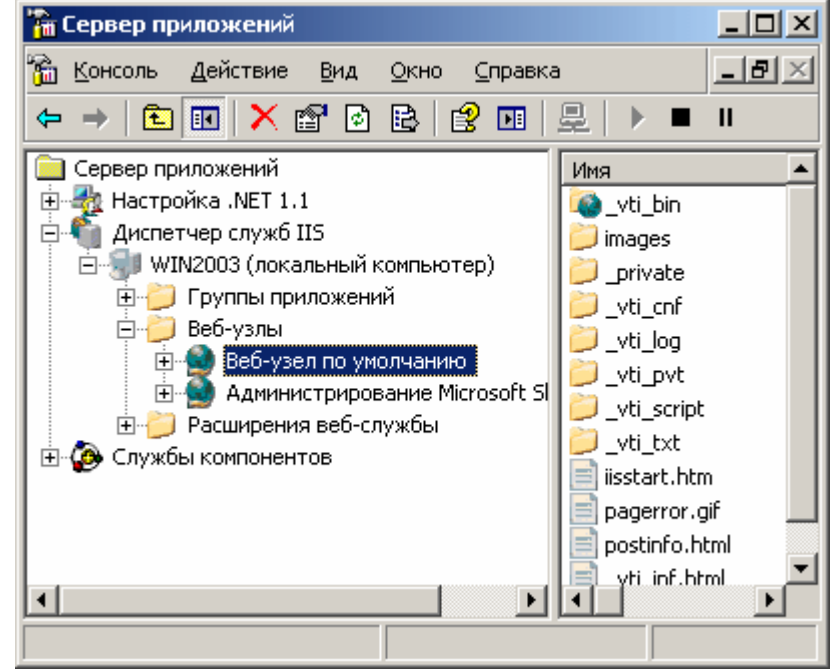

Рис. 1 - Консоль управления сервером приложений (IIS).

- откройте диалоговое окно Cвойствa узла по умолчанию (*контекстное меню/Свойства*);
- добавьте страницу по умолчанию:
	- перейдите на вкладку Документы;
	- установите флажок *Задать страницу содержания по умолчанию*;
	- откройте окно добавления кнопкой *Добавить*;
	- введите в поле *Default.html*;
	- подтвердите добавление кнопкой *ОК*.
- закройте окно свойств кнопкой *ОК*.
- 4. Проверьте настройку Web-сервера:
	- на вашем компьютере откройте Internet Explorer (*Пуск/Программы/Internet Explorer*);
	- наберите в адресной строке http://127.0.01/;
	- сделайте скриншот происходящего на экране и сохраните его в своей папке.

# **Задание 2. Установите и настройте сервер FTP**

- 1. Установите сервер FTP FileZilla.
- 2. Запустите FileZilla Server Interface.

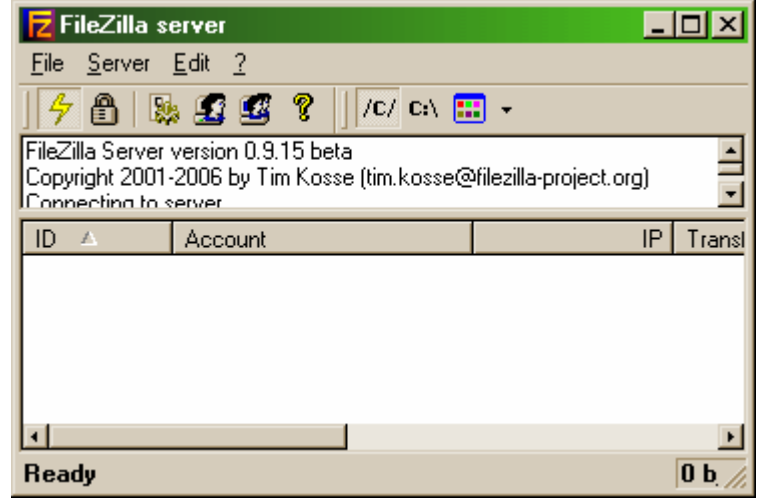

Рис. 2 - Интерфейс управления FTP-сервером FileZilla

- 3. Ограничьте количество одновременных подключений к серверу:
	- откройте окно настройки сервера (*Edit/Settings*);

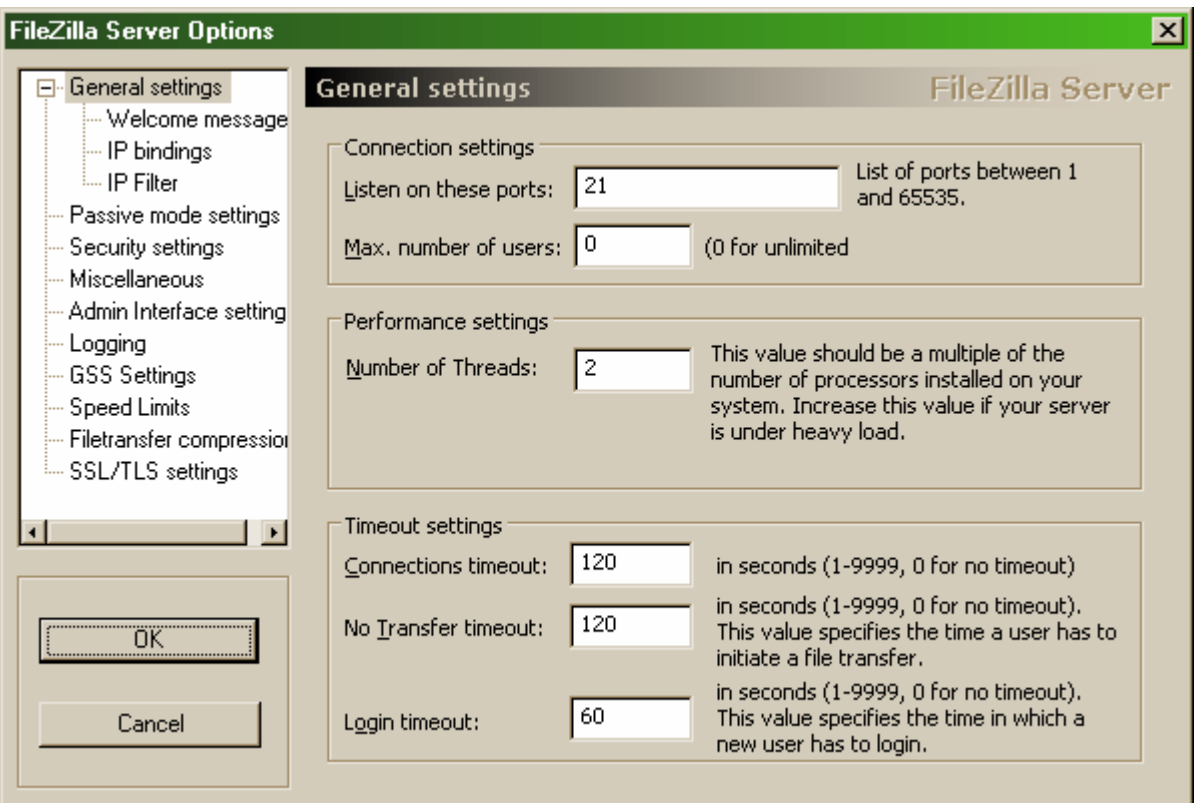

Рис. 3 - Настройки FTP-сервера

- перейдите в раздел General Settings (общие настройки);
- введите в поле Max.number of users *2*;
- 4. Установите текст приветствия:
	- перейдите в раздел Welcome message;
	- введите в поле Custom welcome message *Добро пожаловать на мой сервер*;
		- Установите ограничения по скорости:
			- перейдите в раздел Speed Limits (ограничения скорости);
			- включите использование правил ограничения скорости радиокнопкой *Use Speed Limit rules*;
			- добавьте ограничение по скорости не более 3 Кб/с в понедельник:
				- откройте окно задания параметров ограничений кнопкой *Add* (Добавить);
				- сбросьте все флажки кроме *Monday* (Понедельник);
				- **введите в поле Speed 3;**
				- подтвердите ввод данных кнопкой *ОК*;
		- примените параметры кнопкой *ОК*.
		- Создайте группы пользователей FTP-сервера:

46

- откройте диалоговое окно добавления групп кнопкой на панели инструментов;
- активируйте добавление групп кнопкой *Add* (Добавить);
- введите имя группы, например, *Students* (*ОК*);
- задайте общую папку для созданной группы:
	- перейдите в раздел Shared Folders (Общие папки);
	- активируйте добавление папок кнопкой *Add* (Добавить);
	- укажите общую папку, например, *C:\Documents and settings\Администратор\Рабочий стол* и подтвердите выбор кнопкой *ОК*;
	- разрешите чтение и удаление содержимого общей папки – установите флажок *Write и Delete*;
- завершите добавление групп пользователей кнопкой *ОК*.
- Добавьте нового пользователя:
	- откройте диалоговое окно добавления пользователей кнопкой на панели инструментов;
	- активируйте добавление пользователей кнопкой *Add* (Добавить);
	- введите имя группы, например, *justuser*;
	- выберите в списке User should be member of the following group созданную ранее группу и подтвердите создание пользователя кнопкой *ОК*;
	- установите пароль для созданного пользователя:
		- перейдите на вкладку General (Общие);
		- введите в поле Password новый пароль, например, *123*;
	- завершите добавление групп пользователей кнопкой *ОК*.
- Проверьте работу сервера:
	- запустите командную строку (*Пуск/Программы/Стандартные/Командная строка*);
	- введите команду для подключения к FTP-серверу на текущем компьютере: FTP 127.0.0.1
	- введите имя пользователя *justuser* (*ENTER*);
- введите пароль *123* (*ENTER*);
- просмотрите содержимое домашней папки: DIR
- отключитесь от сервера: QUIT
- закройте командную строку.
- Закройте интерфейс управления FTP-сервером.

### **Контрольные вопросы**

- 1. Что такое FTP-сервер?
- 2. Назовите уровни доступа к web-серверу.
- 3. Чем отличаются привилегии администратора сервера от привилегий разработчика?
- 4. Что такое IIS?
- 5. Какие особенности имеет оснастка IIS?
- 6. Какие вы знаете FTP-клиенты?

#### Администрирование доменов

Цель работы: научиться добавлять компьютер к домену, устанавливать и конфигурировать службу каталогов.

Перед началом работы до запуска виртуальных машин, сделайте настройки, указывающие, что виртуальная машина будет использовать физический сетевой адаптер. В консоли управления Virtual PC 2007 в свойствах виртуальной машины Networking и использования ОДИН выберите ДЛЯ **ИЗ** сетевых адаптеров физического компьютера.

Для того, чтобы использовать установленную операционную систему Windows Server 2003 для выполнения некоторой серверной функции надо установить роль (role). Роль включает одну или несколько служб (role services), необходимых для выполнения определенной функции. Например, File Services (файловые службы) или Web-server (IIS). Когда роль объединяет несколько служб, то могут устанавливаться или все сразу, или отдельные службы. Дополнительная функциональность может быть получена путем установки программных модулей, называемых компонентами (feature). Пример компоненты - это SMTP Server.  $P_{\Omega \Pi}$  $\overline{M}$ быть компоненты **MOTYT** как независимыми, так  $\overline{M}$ взаимосвязанными.

Добавить или удалить роли и компоненты можно с помощью оснастки Пуск - Администрирование - Управление данные сервером. Одна из задач текущей лабораторной работы - сделать наш сервер контроллером домена Windows. Для этого понадобится установить роль Контроллер домена (Active Directiry) и выполнить настройку параметров домена.

Ломен Windows объелиняет логически несколько компьютеров для того, чтобы можно было их централизованно администрировать. Примером административной задачи может быть создание такой учетной записи, чтобы пользователь мог входить под ней на любой компьютер своего подразделения организации. В этом случае, чтобы такую запись завести только один раз (а не на каждом компьютере), нужно вести единую базу данных с информацией о пользователях и компьютерах. Подобная база называется каталогом, а разработанная Microsoft служба каталога – Active Directory. Серверы, на которых работает служба и которые, в частности, выполняют проверку пользователей с доменными учетными записями, называются контроллерами домена.

Информация об объектах сети хранится в каталоге. Для этого сначала создаются определения объектов, которые помещаются в служебную структуру, называемую схема каталога. При создании объект нового типа, нужно сначала поместить в схему его определение. Совокупность доменов, использующих единую схему каталога и общую конфигурацию, называют лесом доменов (forest).

В окнах мастера, представленных на рис. 1 и рис. 2, показано, что создается новый домен, т.е. конфигурируется первый контроллер первого (корневого) домена в локальной сети. В следующем окне мастера запрашивается имя домена (рис. 3). Для наших лабораторных будем использовать имя POKS.test. Укажите NetBIOS-имя домена. Убедитесь, что для размещения базы данных и протокола выбран путь **C:\WINDOWS\NTDS**, а для размещения каталога **SYSVOL** указан путь **C:\WINDOWS\SYSVOL**.

Далее, так как в нашей виртуальной сети пока нет DNS сервера, мастер предложит установить DNS-сервер. Служба DNS используется для разрешения доменных имен компьютеров в IPадреса. В домене Windows клиентские компьютеры с помощью DNS получают информацию о контроллерах домена, поэтому хотя бы один DNS сервер необходим.

Следующее окно позволяет выбрать функциональный уровень домена. Выберем уровень разрешений, совместимый с Windows Server 2000 или Windows Server 2003.

Проверьте в Сводке правильность выбранных установок и дождитесь окончания установки Active Directory.

Как частный случай, DNS может хранить и обрабатывать и обратные запросы, определения имени хоста по его IP адресу — IP адрес по таблице соответствия преобразуется в доменное имя, и посылается запрос на информацию типа PTR.

Служба доменных имен — это главный метод разрешения имен в Windows Server. При использовании DNS необходимо развертывание роли сервера доменных служб Active Directory.

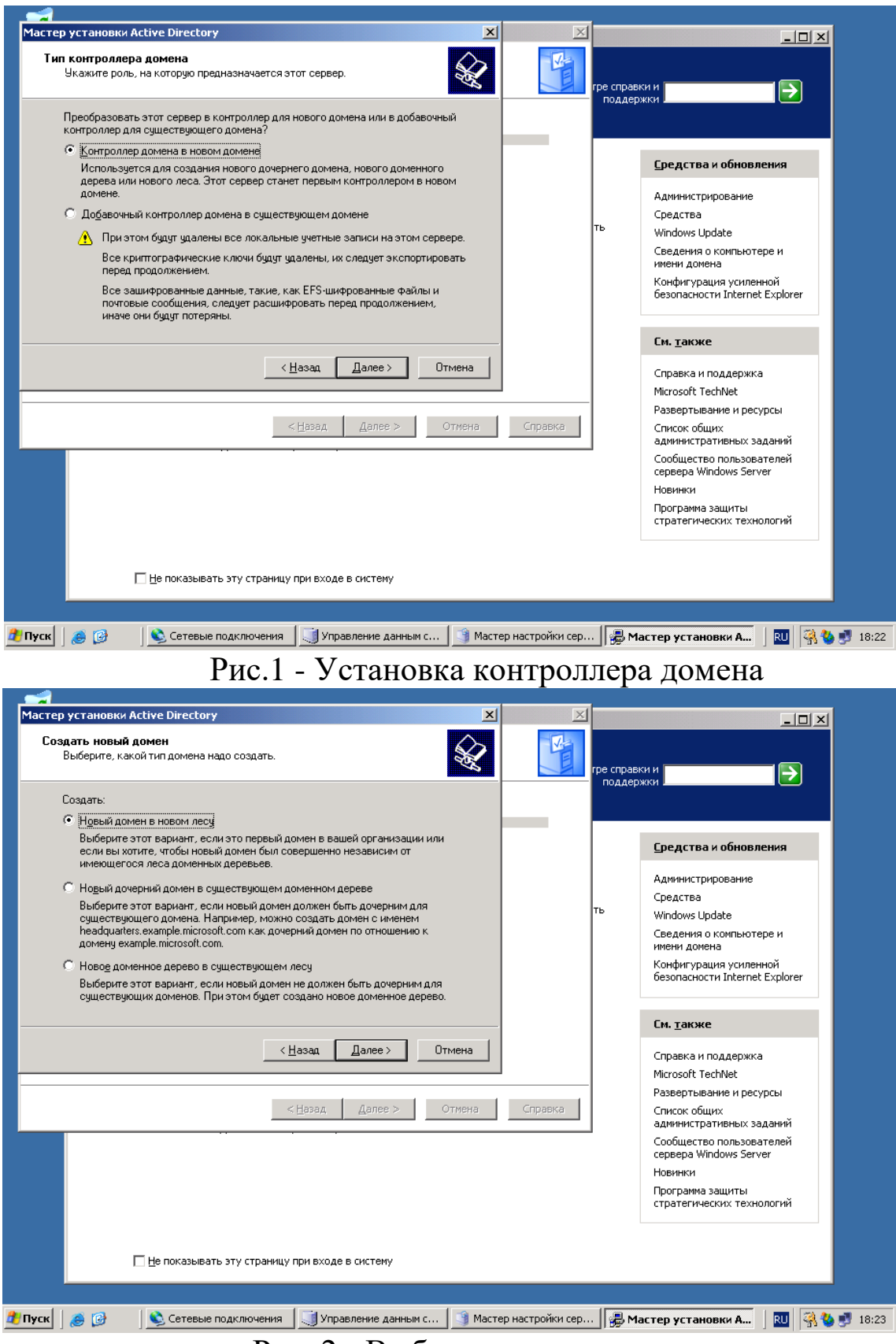

Рис. 2 - Выбор типа домена

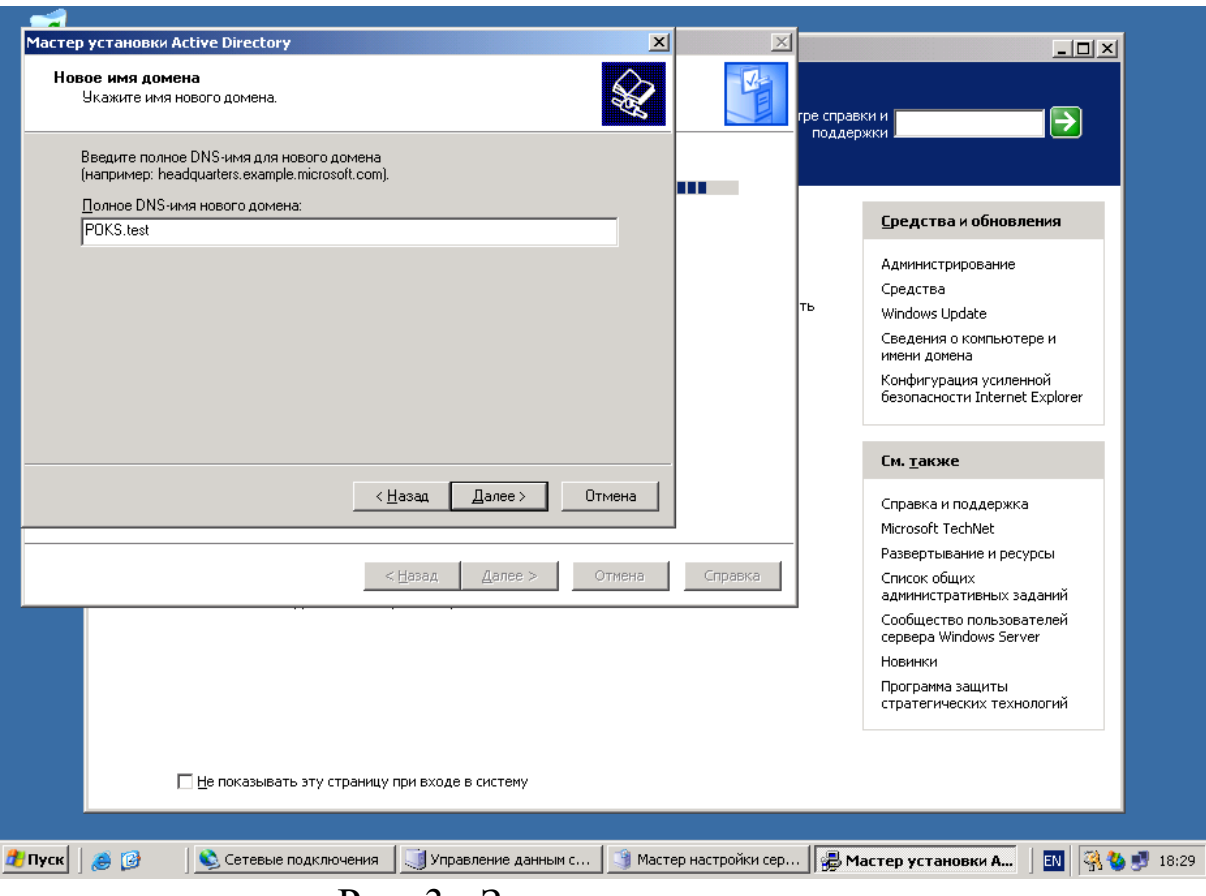

Рис. 3 - Запрос имени домена

Для этого используются уже имеющиеся средства DNS. Дело в том, что с записью DNS могут быть сопоставлены различные данные, в том числе и какое-либо символьное имя. Существует специальный домен in-addr.arpa, записи в котором используются для преобразования IP-адресов в символьные имена. Например, для получения DNS-имени для адреса 11.22.33.44 можно запросить у 44.33.22.11.in-addr.arpa,  $DNS$ -сервера запись  $\mathbf{M}$ **TOT** вернет соответствующее символьное имя. Обратный порядок записи частей IP-адреса объясняется тем, что в IP-адресах старшие октеты расположены в начале, а в символьных DNS-именах старшие (находящиеся ближе к корню) части расположены в конце.

запросе осуществляется считывание  $\Pi$ ри PTR. записи содержащей искомое доменное имя. Если запись отсутствует, то IPадрес считается не имеющим обратного DNS. DNS-запись inaddr.arpa выглядит так:

78.56.34.12.in-addr.arpa. IN PTR domain.ltd.

Это будет означать, что имени хоста domain.ltd соответствует IP-адрес 12.34.56.78.

Объекты в иерархии DNS идентифицируются с помощью записей ресурсов (Resource Record). Они используются для выполнения основных операций поиска пользователей и ресурсов внутри указанного домена и уникальны для содержащего их домена. Различают следующие типы записей.

1. Начальная запись зоны SOA (Start of Authority). Указывает, на каком сервере хранится эталонная информация о содержит контактную информацию домене. ланном лина. ответственного за данную зону, тайминги кеширования зонной информации и взаимодействия DNS-серверов.

2. Записи хостов (записи A, Address Record). Наиболее часто встречающийся тип записей ресурсов. Содержит имя хоста и соответствующий ему IP-адрес.

3. Записи сервера имен (Name Server - NS). Указывают, какие компьютеры в базе данных DNS являются серверами имен то есть DNS-серверами для конкретной зоны. Для каждой зоны может существовать только одна запись типа SOA, но может быть несколько NS - записей.

4. Запись АААА (IPv6 address record) связывает имя хоста с адресом протокола IPv6.

5. Запись CNAME (canonical name record) или каноническая запись имени позволяет присваивать хосту мнемонические имена. Мнемонические имена, или псевдонимы, широко применяются для связывания с хостом какой-либо функции, либо просто для сокращения имени.

6. Запись МХ (mail exchange) определяет почтовый сервер машину, которая обрабатывает почту для данного домена.

7. Запись SRV (server selection) используется для поиска серверов, обеспечивающих работу тех или иных служб в данном домене.

8. Запись PTR (pointer) или запись указателя связывает IP хоста с его каноническим именем.

Зона - логический узел в дереве имён. Различают следующие типы зон в DNS.

Зона прямого просмотра (forward lookup zone) создается в DNS по умолчанию во время установки. Она необходима для преобразования доменного имени в IP-адрес и информацию о ресурсах. Большинство записей в прямой зоне типа A.

**Зона обратного просмотра (reverse lookup zone)** реализует обратный DNS-запрос. Развертывание зоны обратного просмотра обычно улучшает производительность DNS и существенно повышает успешность DNS-запросов. Зона обратного просмотра состоит почти целиком из записей типа PTR (Pointer).

**Первичная зона (Primary zone).** В DNS (без интегрированной Active Directory) один сервер служит первичным DNS – сервером зоны, и все изменения, выполняемые в данной зоне, выполняются на этом конкретном сервере. Один DNS-сервер может содержать несколько зон, будучи первичным для одной зоны и вторичным для другой. Однако, если зона является первичной, все запрошенные изменения для данной зоны должны выполняться на сервере, содержащим основную копию зоны.

**Вторичная зона (Secondary zone)** создается для обеспечения резервирования и разгрузки первичной зоны. Однако каждая копия базы данных DNS доступна только для чтения, т.к. все модификации записей выполняются в первичной зоне. Один DNS-сервер может содержать несколько первичных и вторичных зон.

**Зона-заглушки (Stub zone)** представляет собой зону, которая не содержит никакой информации о членах домена, а служит только для переадресации запросов к списку назначенных серверов имен для различных доменов. Поэтому она содержит только записи NS, SOA и связанные записи (glue records – записи А, которые используются в сочетании с конкретной записью NS для преобразования IP-адреса конкретного сервера имен). Сервер, содержащий зону-заглушку какого-либо пространства имен, не управляет зоной. Она используется для ускорения работы.

# **Дополнительные задания**

**Задание 1.** Создайте зону прямого просмотра POKS.test.

- 1. Откройте оснастку DNS.
- 2. Разверните узел DNS, далее разверните узел <Имя компьютера>.
- 3. Для создания нового домена щелкните правой кнопкой по «Зоны прямого просмотра» и выберите пункт «Новая зона».
- 4. В окне Тип зоны укажите «Основная зона» и нажмите Next.
- 5. В окне «Имя зоны» укажите имя зоны zona1.test и нажмите Next.
- 6. В окне «Область репликации зоны» выберите переключатель «На все DNS-серверы» в лесу POKS.test Active Directory и имя зоны zona1.test.
- 7. Для добавления нового узла (хоста) в созданную зону, щелкните правой кнопкой по узлу zona1.test и выберите «Новый хост». В поле «Имя» введите имя узла – Aserver. Поле IP Address установите равным IP-адресу вашего компьютера. Нажмите «Добавить узел».
- 8. Убедитесь, что в «Зоны прямого просмотра» появился новый узел zona1.test и сгенерированы записи Начальная запись зоны (SOA), Сервер имен (NS) и Узел (A).

**Задание 2**. Протестируйте работу службы DNS.

- 1. Запустите виртуальную машину с Windows 7. Выполните в ней команду: ping Aserver.zona1.test
- 2. Убедитесь, что такой узел был найден, и отображается его IPадрес. Если ping не проходит, нужно исправить настройки.
- 3. Для преобразования IP-адреса в доменное имя выполните утилиту nslookup с параметром, равным IP-адресу виртуальной машины. Объясните, почему появилась ошибка.

**Задание 3.** Создайте зону обратного просмотра (для преобразования IP-адреса в доменное имя).

- 1. На виртуальной машине с Windows Server в узле «Зоны обратного просмотра» щелкните правой кнопкой мыши и выберите «Мастер создания новой зоны».
- 2. В окне «Тип зоны» укажите «Основная зона» и нажмите Next.
- 3. Убедитесь, что выбран переключатель «Номер сети». В поле под ним введите адрес вашей сети (например, 192.168.0). Поле «Имя зоны» обратного просмотра внизу окна должно выглядеть так: 0.168.192.in-addr.arpa.
- 4. Завершите работу мастера, оставив все настройки по умолчанию.

5. Щелкните правой кнопкой мыши по новому узлу в «Зоны обратного просмотра» (например, 192.168.0.х Subnet) и выберите «Новый указатель». Последнее число установите равным последнему числу в IP-адресе. В поле Имя узла запишите полное имя узла, например, Aserver.zona1.test.

**Задание 4.** Создайте псевдоним для узла Aserver.zona1.test.

Щелкните правой кнопкой мыши по узлу zona1.test и выберите «Новый псевдоним». В поле «Псевдоним» укажите псевдоним узла (например, MyServer1). В поле «Полное доменное имя» увидите полное имя MyServer1.zona1.test

**Задание 5**. Протестируйте работу службы DNS.

Используйте утилиты ping, nslookup. В дереве консоли откройте свойства DNS-узла через команду контекстного меню «Свойства». Перейдите на вкладку «Наблюдение».

В группе «Выберите тип теста» пометьте флажки «Простой запрос к этому DNS-серверу» и «Рекурсивный запрос к другим DNS-серверам». Щелкните кнопку «Тест».

В списке «Результаты теста» против обеих записей вы увидите ПРОЙДЕН. Если вы работаете на автономном сервере, напротив «Рекурсивный запрос» вы увидите FAIL (ошибка).

**Задание 6**. Включите рабочую станцию в домен и сконфигурируйте клиента для использования службы DNS.

- 1. На виртуальной машине с Windows 7 откройте в диалоговом окне Сетевые подключения свойства TCP/IP. Настройте систему для автоматического получения адреса DNS и вручную укажите IP-адрес виртуальной машины с Windows Server.
- 2. Выполните команду: ping Aserver.zona1.test

# **Задание 7.** Включить рабочую станцию в домен POKS.test

1. Для присоединения компьютера к домену на рабочей станции следует открыть окно Пуск – Мой компьютер – Свойства системы. Перейдите на вкладку «Имя компьютера». Выберите

«Идентификация». Откроется мастер сетевой идентификации. Нажмите Next.

- 2. На вкладке «Подключение к сети» выберите «Компьютер входит в корпоративную сеть, и во время работы я использую его для соединения с другими компьютерами» – «Моя организация использует сеть с доменами».
- 3. В окне «Сетевая информация» изучите, какие сетевые параметры понадобятся. В окне «Сведения об учетной записи и домене» оставьте все без изменения. Нажмите Next.
- 4. В окне «Домен компьютера» запишите имя домена и узла Имя компьютера – xp, а Домен компьютера – POKS. Нажмите Next.
- 5. Появится окно, в котором нужно ввести имя и пароль учетной записи, которая имеет разрешение на добавление пользователей в домен. Например, в нашем случае это будут:
	- Имя пользователя Администратор
	- Пароль пустой (или текущий пароль администратора)
	- Домен POKS.test
- 6. В окне «Учетные записи пользователей» будет предложено добавить новых пользователей. Выберите переключатель «Не добавлять пользователей сейчас». Нажмите «Готово» и перезагрузите компьютер.
- 7. Проверьте на виртуальной машине с Windows Server в оснастке Active Directory – пользователи и компьютеры принадлежность рабочей станции к домену.

**Задание 8.** Удалите рабочую станцию из домена.

- 1. На рабочей станции войдите под учетной записью администратора. Вызовите Пуск – Мой компьютер – Свойства системы – Имя компьютера – Идентификация
- 2. На вкладке «Подключение к сети» выберите «Компьютер предназначен для домашнего использования и не входит в корпоративную сеть». Предложите другой способ исключения рабочей станции из домена и реализуйте.

# **Контрольные вопросы**

1. Что такое домен?

- 2. Что такое контроллер домена?
- 3. Что такое DNS и для чего она предназначена?
- 4. Что такое зона?
- 5. Какие вы знаете виды записей в DNS?
- 6. Назовите функцию начальной записи зоны.
- 7. Назовите функцию записи хостов.
- 8. Назовите функцию записи сервера имён.
- 9. Назовите функцию записи АААА.
- 10. Назовите функцию записи CNAME.
- 11. Назовите функцию записи МХ.
- 12. Назовите функцию записи SRV.
- 13. Назовите функцию записи PTR.
- 14. Что такое зона прямого просмотра?
- 15. Что такое зона обратного просмотра?
- 16. Что такое первичная зона?
- 17. Что такое вторичная зона?
- 18. Что такое зона заглушки?

### Удалённое управление системой и резервное копирование

Цель работы: получить навыки удалённого управления системой и резервного копирования.

# Используемое программное обеспечение

лабораторной Лля данной работы выполнения Вам компьютер с операционной системой Microsoft поналобится и установленным старше **Windows**  $XP<sup>2</sup>$ программным He обеспечением Microsoft Virtual PC 2007 SP1 (с ОС Windows 7 и Windows Virtual PC) и 2 подготовленные виртуальные машины с Windows Server 2008 и Windows Vista.

### **Remote Server Administration Tools**

Для удаленного администрирования предыдущих серверных операционных систем семейства Windows (т.е. Windows 2000 Server и Windows Server 2003) на рабочую станцию администратора нужно было установить пакет инструментов из файла Adminpak.msi с дистрибутива соответствующего сервера. С выходом Windows Server 2008 все несколько изменилось и теперь для этого используется пакет RSAT, который можно свободно загрузить с сервера Microsoft. Он существует в версиях для Windows Vista SP1 и Windows 7.

Задание. Из файла, прикладываемого к описанию работы, установите на рабочую станцию с Windows 7 утилиты удаленного администрирования (для этого вам понадобится зайти под учетной записью с административными привилегиями).

Прим. Если на виртуальной машине установлена ОС Windows 7 без SP1, то предварительно нужно поставить этот пакет обновлений. При этом надо читывать, что для его установки потребуется не менее 6Гб свободного пространства на диске, где установлена ОС.

После установки, средства администрирования из состава активировать "Панели управления". **RSAT** необходимо **ИЗ** приложений Активированные ПОЯВЯТСЯ  $\bf{B}$ папке «Администрирование» на локальном компьютере.

### **Служба удаленного терминала**

Также удаленное управление сервером можно осуществлять через удаленный терминал. В этом случае, управляющие утилиты (и другие приложения, запускаемые из терминала), выполняются на сервере, а на клиентский компьютер передается только картинка рабочего стола пользователя. Служба терминалов использует протокол RDP (Remote Desktop Protocol), кроме того, в Windows Server 2008 появилась возможность использования удаленного терминала через web-интерфейс.

Начнем с того, что в Server Manager добавляем серверу роль Terminal Services. Для выполнения первой части лабораторной работы нам понадобится только служба Terminal Server. Если ее отметить, то появится предупреждение о том, что установка служб удаленного терминала на контроллер домена нежелательна по соображениям безопасности: удаленные пользователи получат доступ к консоли контроллера домена. Но так как наша виртуальная сеть включает только один сервер, это предупреждение сейчас игнорируем.

Следующее окно мастера установки роли позволяет указать способ выполнения аутентификации при подключении. Более безопасный тип – Network Level Authentication, но он поддерживается не во всех случаях. Выберем его, т.к. у нас новая версия клиентской ОС (Windows Vista) и подключаемся мы фактически из локальной сети, поэтому проблем c совместимостью быть не должно.

После этого будет запрошен тип лицензирования устанавливаемого сервера терминалов. В нашем случае отметим первый вариант и получим пробную 120-дневную лицензию на использование сервера терминалов (для целей обучения этого будет вполне достаточно).

Последнее окно мастера позволяет указать пользователей и группы, которым разрешен терминальный доступ. Здесь для выполнения лабораторной работы также достаточно оставить предлагаемый вариант – только группу Администраторы. После этого начнется установка выбранной службы. Для ее окончания нужно будет перезагрузить виртуальную машину, после чего снова войти под администратором и закончить процедуру установки.

Теперь, чтобы работать на сервере и на рабочей станции под записями, создайте разными учетными НОВОГО доменного пользователя adms с паролем 123qweQWE и включите его в группу Администраторы (делается это с помощью оснастки Active Directory Пользователи и компьютеры).

С рабочей станции подключитесь к серверу терминалов (Пуск - Все программы - Стандартные - Подключение к удаленному рабочему столу). Для этого в окне терминального клиента сначала кажите имя или ір-адрес сервера, а потом учетную запись, от имени которой будет производиться подключение. Обратите внимание, что по умолчанию считается, что вводимая учетная запись локальная. Поэтому при использовании доменных записей надо полностью вводить имя домена и имя пользователя, например, Test\adms.

Административная оснастка Служба удалённого терминала (Пуск - Средства администрирования - Службы терминалов) позволяет отслеживать текущие сессии, пользователей, работающих в данных сессиях и запускаемые ими процессы (вкладка Процессы). сообщение, отправить при Пользователю можно наличии соответствующих прав завершить выполнение отдельного процесса или сессии пользователя вообще, выполнить другие действия.

В терминальной сессии доступен буфер обмена, через который можно передавать данные на удаленный (локальный) компьютер. Аналогичным образом можно копировать и файлы. Зачастую администратору надо сделать так, чтобы пользователь, не выбирая компьютер и параметры подключения, мог быстро подключиться к нужному серверу и получить нужное ему приложение. Такую настройку можно сделать с помощью оснастки TS RemoteApp Manager. Выбрав ссылку Добавить программы RemoteApp, можно добавить приложение, «публикуемое» на терминальном сервере. Когда приложение добавлено, можно создать для него .rdp файл (ссылка Создать .rdp file). Теперь клиент, получивший этот файл, может его запустить, ввести имя пользователя и пароль (если это предполагают настройки) получить  $\boldsymbol{\mathrm{M}}$ доступ нужному  $\mathbf K$ приложению, как будто оно запущено локально.

Задание. «Опубликуйте» приложение. Проверьте работу сделанных настроек. Что будет отображаться на сервере в

оснастке Службы удалённых терминалов, когда пользователь запустил удаленное приложение? А когда закрыл его?

Посмотрите описания опубликованного приложения в TS RemoteApp Manager и свойства rdp файла.

Как Вы убедились в ходе выполнения задания, если пользователь закрывает окно опубликованного приложения или окно терминального клиента, его сессия не заканчивается. Таким образом, удаленный пользователь может запустить какую-то программу на выполнение, а спустя некоторое время (часы, дни ...) - подключиться, чтобы проверить результаты. В одних случаях, это может быть полезно. Но в других - может понадобиться автоматически закрывать неактивные в течение определенного  $RILL$ ) экономии ресурсов сервера, времени сессии из-за ограниченного числа терминальных лицензий). Такую настройку можно сделать в оснастке Active Directory Пользователи и компьютеры в свойствах учетной записи пользователя.

# Доступ к службе удаленного терминала через webинтерфейс

Теперь рассмотрим, как настроить работу с удаленным терминалом через web-интерфейс. Это может понадобиться в случаях, когда пользователи по каким-то причинам не могут использовать обычный терминальный клиент (фильтрация трафика провайдером и т.д.). Для начала, нужно установить дополнительную службу. В оснастке Server Manager запустите добавление служб для роли Terminal Services. В окне отметьте службу TS Web Access. Появится запрос на добавление связанных компонент - модулей IIS, обеспечивающих работу с динамически формируемым содержимым  $(ASP. Net, ISAPI *u T.A.*).$ 

После успешной установки, в оснастке Internet Information Services (IIS) Manager проверьте, что у web-сайта Default Web Site появился раздел TS.

На рабочей станции запустите Internet Explorer и в строке адреса наберите http://<имя сервера>/ts В открывшемся окне Remote  $(pnc.9.10)$ . перейдите вкладку Desktop на  $\Pi$ ри необходимости добавьте сайт в список доверенных, чтобы с него можно было запускать активное содержимое. Для этого в меню

Свойства обозревателя, Сервис выберите на вкладке Безопасность откройте список надежных узлов и добавьте в него наш узел. После этого попробуйте подключиться к серверу. В остальном работа через web-интерфейс ничем особо не отличается от работы с использованием терминального клиента.

Регулярное резервное копирование информации с серверов и локальных жестких дисков предотвращает утрату и повреждение данных из-за поломки жесткого диска, отключения питания, воздействия вирусов и т.д. Резервное копирование при грамотном планировании и наличии надежного оборудования позволяет безболезненно справиться с последствиями катастрофы.

Графическое инструментальное средство Windows 2003 Backup предназначено для автоматического и ручного резервного копирования и восстановления файлов, расположенных на разделах файловых систем FAT и NTFS.

Перед тем как приступать к резервному копированию файлов, нужно разработать стратегию, отвечающую потребностям Вашей восстановление гарантирующую организации  $\mathbf{M}$ утраченных Эффективное архивирование восстановление данных.  $\mathbf{M}$ информации — одна из самых важных задач администратора.

По степени важности (следовательно, и по частоте создания резервных копий) папки и файлы можно разделить на три категории:

- важные - их резервные копии создаются всегда;

- полезные - их резервные копии создаются изредка;

- малозначимые - их резервные копии не создаются никогда.

Отбирая файлы для резервного копирования, учитывайте следующие правила:

всегда создавайте резервные копии файлов, жизненно важных для работы Вашей организации; реестров всех главных и резервных контроллеров домена (каждый контроллер домена имеет свою копию базы данных каталогов; резервное копирование реестра контроллера домена предотвращает потерю информации  $\overline{O6}$ учетных записях пользователей и защите).

резервные копии файлов, изменяемых редко или не  $\frac{1}{2}$ представляющих особой ценности, следует создавать лишь время от времени.

- не сохраняйте временные файлы, так как они постоянно МОГУТ изменяются.  $\mathbf{M}$ вряд ЛИ быть использованы ДЛЯ восстановления данных.

Выбор типа резервного копирования

Программа архивации предлагает пять вариантов резервного копирования: обычное, копирующее, инкрементальное, разностное ежедневное. Выбор стратегии резервного копирования  $\overline{M}$ определяется тем, сколько времени отводится на сохранение данных и каковы требования к скоростям поиска резервных копий и восстановления файлов.

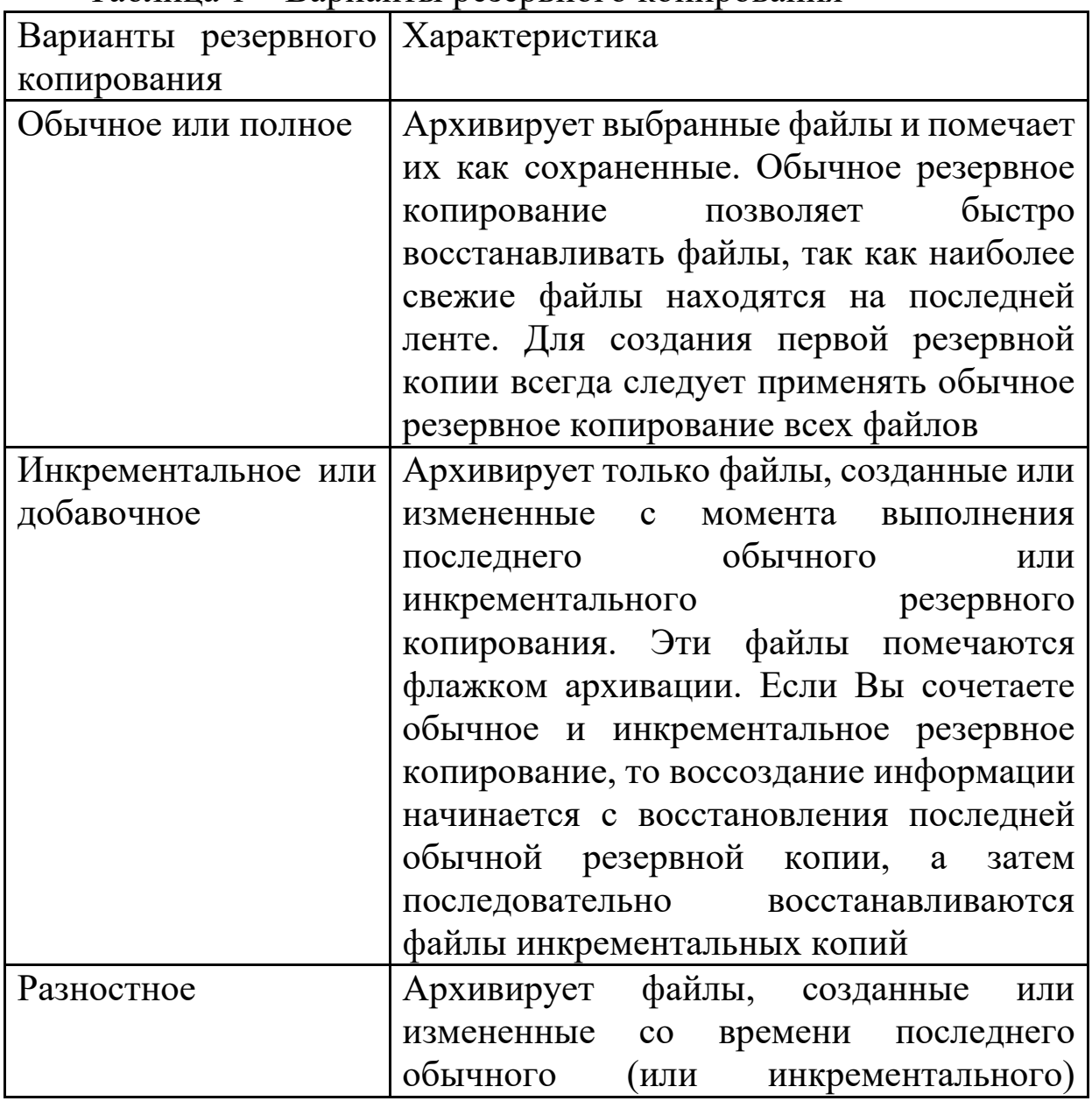

Таблица 1 - Варианты резервного копирования

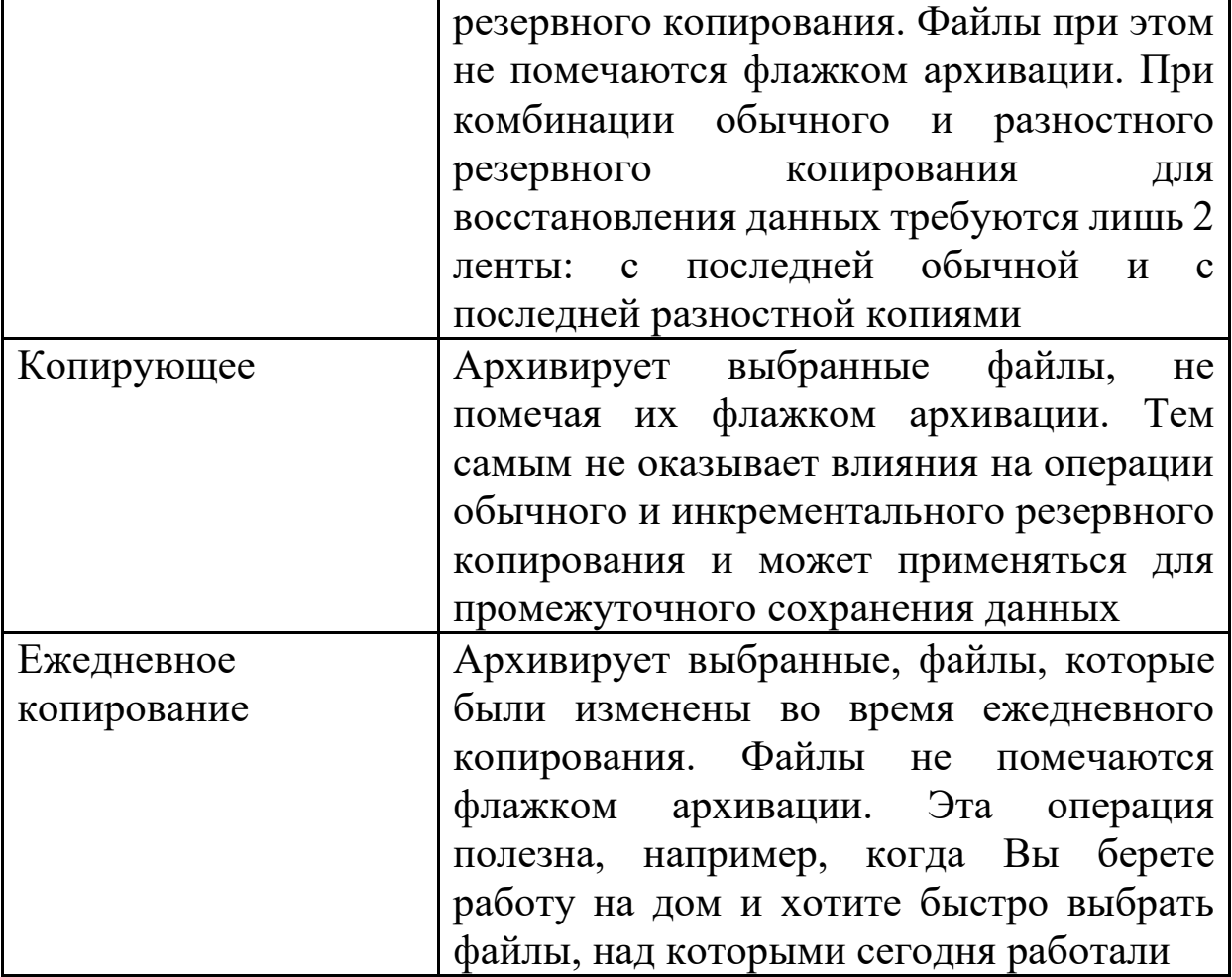

Журнал резервного копирования (backup log) — это текстовый файл, в котором регистрируются операции резервного копирования. Он полезен при восстановлении данных. Его можно либо распечатать, либо посмотреть в любом текстовом редакторе. Журнал хранится на диске, поэтому в случае повреждения каталога архива на ленте обратитесь к нему, чтобы найти нужный файл.

Программа резервного копирования запускается в меню Пуск - Программы - Стандартные - Служебные - Архивация данных. Программа содержит 3 мастера: архивации, восстановления и аварийного восстановления. Во вкладке «Архивация» можно выбрать параметры архивации: объекты архивации и назначение архивации. Можно также выбрать дополнительные параметры архивации. Во вкладке «Восстановление управления носителем» можно выбрать необходимые для восстановления объекты. Во вкладке «Запланированные задания» можно создать задание архивации, путем вызова мастера архивации.

Создайте план резервного копирования и выполните резервное копирование различного типа с помощью программы Backup Utility (Пуск - Программы - Стандартные - Служебные)

- Backup (Архивация данных)):
- Полное
- Инкрементное
- Ежедневное

# **Контрольные вопросы**

- 1. Назовите виды резервного копирования.
- 2. Чем отличается полное копирование от инкрементного?
- 3. Что такое разностное копирование?
- 4. Что такое удалённое управление компьютером?
- 5. Какие инструменты администрирования в Windows используются для управления удалёнными подключениями к серверу?
- 6. Что такое диспетчер служб терминалов?

# **Список литературы**

- 1. Платунова, С.М. Администрирование вычислительных сетей на базе MS Windows Server 2008 R2 [электронный ресурс]: учебное пособие / С.М. Платунова. ‒ СПб.: НИУ ИТМО, 2013.  $-127$  с. Режим доступа: [http://window.edu.ru](http://window.edu.ru/)
- 2. Мелехин, В.Ф. Вычислительные машины, системы и сети [Текст]: учебник / В.Ф. Мелехин, Е.Г. Павловский. – М.: Академия, 2010. – 560 с.
- 3. Кенин, А. Самоучитель системного администратора [Текст] / А. Кенин. - 3-е изд. - СПб.: БХВ-Петербург, 2012.
- 4. Беленькая, М.Н. Администрирование в информационных системах [электронный ресурс]: учебное пособие / М.Н. Беленькая, С.Т. Малиновский, Н.В. Яковенко. М.: Горячая линия – Телеком, 2011. – 400 с. Режим доступа: [http://www.biblioclub.ru](http://www.biblioclub.ru/)